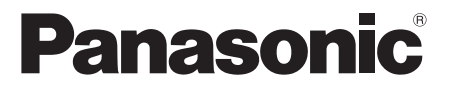

# **Instrucciones de funcionamiento Manual funcional**

Pantalla LCD FULL HD | Para uso comercial

Nº de modelo **TH-55LFV9U** [55-inch model] **TH-55LFV9W** [55-inch model]

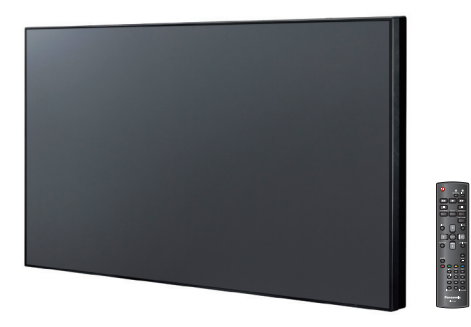

\* Las instrucciones de este manual se aplican a todos los modelos, independientemente de los sufijos del número de modelo. U:equivale a EE. UU., Canadá y México W:equivale a UE, CIS, Sudeste Asiático y Oriente Medio Asiático

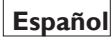

**Español**

Lea estas instrucciones antes de utilizar la pantalla y **Español** Lea estas instrucciones antes de utilizar la pantalla y<br>quárdelas por si tuviera que consultarlas en otro momento.

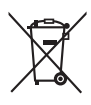

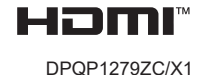

# *Estimado cliente de Panasonic*

*Bienvenido a la familia de clientes de Panasonic. Esperamos que disfrute de la nueva pantalla LCD durante muchos años.*

*Para obtener las máximas ventajas de la pantalla, lea estas instrucciones antes de realizar ajustes y consérvelas por si tuviera que consultarlas en otro momento.*

*Conserve también el recibo de compra y anote el número de modelo y de serie del aparato en el espacio proporcionado en la contraportada.*

*Visite nuestro sitio web de Panasonic https://panasonic.net/cns/prodisplays/*

# **Índice**

## **Antes de usar el producto**

Las fotos e imágenes de las pantallas en este manual son solo a título ilustrativo y pueden ser diferentes del dispositivo físico real.

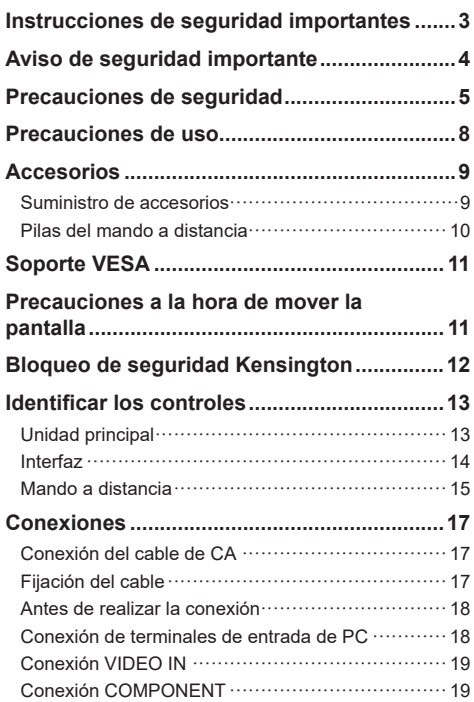

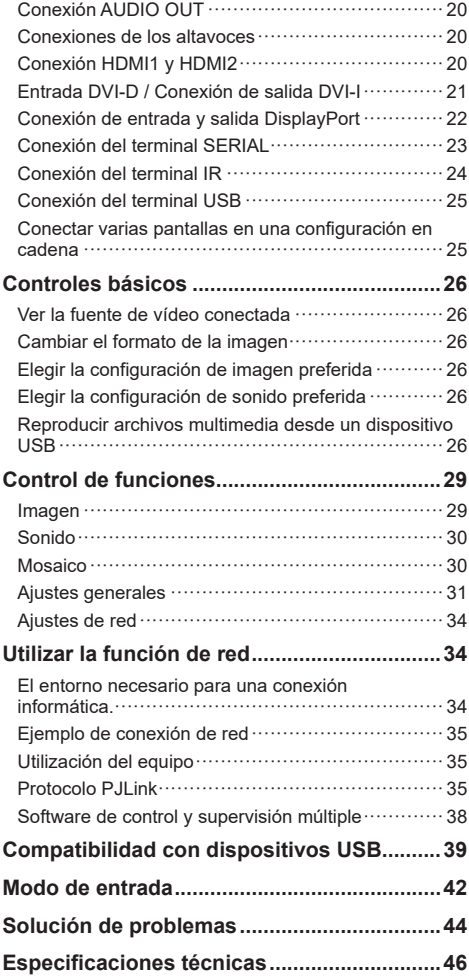

<span id="page-2-0"></span>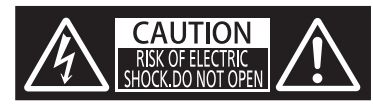

**ADVERTENCIA: Para reducir el riesgo de descargas eléctricas, no quite la tapa (o la carcasa posterior).**

**En el interior no hay ninguna pieza que necesite mantenimiento por parte del usuario. Para cualquier operación de mantenimiento o reparación, acuda a personal cualificado.**

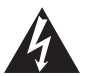

La etiqueta con rayo y la punta de flecha dentro de un triángulo se colocó allí para advertir al usuario de que las piezas que se encuentran dentro del producto conllevan el riesgo de descargas eléctricas.

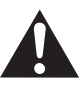

La etiqueta con la exclamación dentro de un triángulo pretende informar al usuario de que la documentación incluida con la unidad contiene instrucciones importantes de funcionamiento y mantenimiento.

## **ADVERTENCIA**

**Para evitar daños que podrían provocar incendios o descargas eléctricas, no exponga este aparato a la lluvia o a la humedad.**

**No coloque recipientes con agua, como un florero, tazas, cosméticos, encima o cerca de la unidad (incluso en los estantes de arriba).**

## **ADVERTENCIA**

- 1) Para evitar descargas eléctricas, no quite la tapa. En el interior no hay ninguna pieza que el usuario pueda reparar. Para cualquier operación de mantenimiento o reparación, acuda a personal cualificado.
- 2) No quite el conector de toma de tierra en el enchufe de alimentación. Este equipo se proporciona con un enchufe de alimentación con toma de tierra y tres clavijas. Este enchufe solo encajará en una toma de corriente con toma de tierra. Se trata de una medida de seguridad. Si no puede insertar el enchufe en la toma de corriente, póngase en contacto con un electricista.

No se tome a broma la finalidad del enchufe con toma de tierra.

# **Instrucciones de seguridad importantes**

- 1) Lea estas instrucciones.
- 2) Guarde estas instrucciones.
- 3) Preste atención a todas las advertencias.
- 4) Siga todas las instrucciones.
- 5) No utilice este aparato cerca del agua.
- 6) Limpie el producto únicamente con un paño seco.
- 7) No bloquee ninguna de las aberturas de ventilación. Realice la instalación siguiendo las instrucciones del fabricante.
- 8) No instale el aparato cerca de ninguna fuente de calor, como un radiador, una encimera o una estufa, ni ninguna otra fuente de calor (incluidos los amplificadores).
- 9) No ignore el objetivo de seguridad del enchufe con toma de tierra o polarizado. Los enchufes polarizados disponen de dos clavijas, una más ancha que la otra. Un enchufe con toma de tierra tiene dos clavijas y una tercera clavija de toma de tierra. La clavija ancha del enchufe polarizado y la clavija de conexión a tierra del enchufe polarizado son dispositivos de seguridad. Si el enchufe suministrado con el aparato no encaja en la toma de corriente donde desea conectarlo, solicite ayuda a un electricista para que le instale una toma de corriente adecuada.
- 10) Proteja el cable de alimentación para evitar que se pise, retuerza o pellizque, especialmente cerca del enchufe, la toma de corriente de pared y el punto donde sale del equipo.
- 11) Utilice únicamente accesorios especificados por el fabricante.
- 12) Utilice el aparato solo con un carro, base, trípode, soporte o mesa especificada por el fabricante o vendida conjuntamente con la unidad. Si utiliza un carro, preste atención cuando desplace dicho carro y la unidad para evitar lesiones que podrían provocar si se vuelcan.

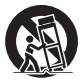

- 13) Desenchufe esta unidad durante las tormentas eléctricas o cuando esté fuera de uso durante mucho tiempo.
- 14) Pida todo tipo de servicio a personal de servicio calificado. Será necesario acudir al servicio técnico si el equipo se ha dañado de alguna forma, por ejemplo si el cable de alimentación o el enchufe están dañados, cuando se haya derramado líquido o se hayan caído objetos dentro de la unidad o cuando se haya expuesto a la lluvia o la humedad, no funcione normalmente o se haya dejado caer.
- 15) Para evitar descargas eléctricas, asegúrese de que el enchufe de alimentación de CA está conectado de forma segura.

## <span id="page-3-0"></span>**AVISO PARA CANADÁ:**

Este dispositivo digital de Clase A cumple la normativa ICES-003 canadiense.

#### **ADVERTENCIA:**

- Este producto no se debe utilizar en una sala de equipos informáticos tal y como se define en Estándar para la protección de equipos electrónicos y equipos de procesamiento de datos, ANSI/NFPA 75.
- Para equipos conectados permanentemente, se debe incorporar un dispositivo de desconexión accesible en el cableado de la instalación del edificio.
- En el caso de equipos que se puedan enchufar, la toma de suministro eléctrico debe estar cerca del equipo y debe ser fácilmente accesible.

#### **Nota:**

Pueden producirse retención de imágenes. Si se muestra una imagen estática durante un prolongado período de tiempo, la imagen podría permanecer en la pantalla. Sin embargo, desaparecerá después de que se muestre una imagen en movimiento normal durante un tiempo.

#### **Créditos de marcas registradas**

- PJLink es una marca registrada o pendiente de patente en Japón, Estados Unidos y otros países y regiones.
- HDMI, el logotipo de HDMI y High-Definition Multimedia Interface son marcas comerciales o marcas registradas de HDMI Licensing, LLC en Estados Unidos y otros países.

Aunque no se haya hecho ninguna anotación especial de la compañía o las marcas comerciales de producto, estas marcas comerciales se han respetado por completo.

# **Aviso de seguridad importante**

### **ADVERTENCIA**

1) Protéjase contra daños que podrían provocar un incendio o descargas eléctricas y asegúrese de que no haya goteo o salpicaduras cerca.

No coloque contenedores de agua, como un

florero, tazas, cosméticos, etc., cerca o encima de

la pantalla. (ni tampoco en estanterías por encima, etc.)

No coloque llamas, como velas encendidas, en la pantalla o cerca de esta.

- 2) En el interior no hay ninguna pieza que el usuario pueda reparar. Para cualquier operación de mantenimiento o reparación, acuda a personal cualificado.
- 3) No quite el conector de toma de tierra del enchufe de alimentación. Este aparato cuenta con un enchufe de alimentación con toma de tierra y tres clavijas. Este enchufe solo encajará en una toma de corriente con toma de tierra. Se trata de una medida de seguridad. Si no puede insertar el enchufe en la toma de corriente, póngase en contacto con un electricista.

 No se tome a broma la finalidad del contacto de toma de tierra.

4) Para evitar descargas eléctricas, asegúrese de que el contacto de toma de tierra del enchufe del cable de alimentación de CA está conectado de forma segura.

#### **PRECAUCIÓN**

Este aparato está diseñado para utilizarse en entornos relativamente libres de interferencias electromagnéticas.

El uso este aparato cerca de fuentes de campos electromagnéticos intensos o en lugares donde el ruido eléctrico pueda solaparse con las señales de entrada, podría provocar que la imagen y el sonido temblara o causara interferencias y ruido.

Para evitar la posibilidad de daños en este aparato, manténgalo alejado de fuentes de campos electromagnéticos intensos.

#### **ADVERTENCIA:**

Este equipo es compatible con la Clase A de EN55032/CISPR32. Este equipo puede causar interferencias de radio en un entorno residencial.

### <span id="page-4-0"></span>**INFORMACIÓN IMPORTANTE**

Si esta pantalla no se colocada en una ubicación lo suficientemente estable, es probable que se caiga y presente un peligro potencial. Se pueden evitar muchas lesiones, especialmente a los niños, tomando unas simples precauciones como las que se indican a continuación:

- Utilizar armarios o pedestales recomendados por el fabricante.
- Utilizar solamente mobiliario que aguante de forma segura la pantalla.
- Asegurarse de que la pantalla no sobresale del borde del mueble de soporte.
- Al no colocar la pantalla en un lugar alto, como en la parte superior de un armario o estantería, sin anclar tanto los muebles como la pantalla a un soporte adecuado.
- No colocar la pantalla donde haya un mantel o un tapete entre ella y los muebles de soporte.
- Enseñar a los niños el peligro que supone subirse a los muebles para alcanzar la pantalla o sus controles.

# **Precauciones de seguridad**

## **ADVERTENCIA**

## **■ Configuración**

### **Accesorio opcional**

Instale de forma segura el soporte de instalación de los accesorios opcionales. Solicite la instalación a un distribuidor autorizado. Se requieren 2 o más personas para la instalación.

- Soporte de instalación **TY-VK55LV2**
- Licencia de alerta temprana (software de supervisión
	- y control múltiple) Licencia básica/Licencia de 3 años (serie ET-SWA100 \*1)
- Administrador de mural de vídeo TY-VUK10 \*2
- \*1: El sufijo del número de pieza puede ser diferente en función del tipo de licencia.
- \*2: Admite la versión 1.11 o posterior

Los niños pequeños pueden tragarse las piezas pequeñas y son un peligro de asfixia. Mantenga las piezas pequeñas alejadas de los niños pequeños. Deseche las piezas pequeñas y otros objetos innecesarios. Esto incluye bolsas de plástico y láminas que presentan un riesgo de asfixia para niños pequeños.

**No coloque la pantalla en una superficie inclinada o inestable y asegúrese de que la base no sobresalga de un borde.**

• La pantalla puede caerse o volcarse.

**Instale esta pantalla en un lugar donde la vibración sea mínima y que pueda soportar su peso.**

• Si la unidad se cae, puede provocar lesiones y, por supuesto, provocar un funcionamiento incorrecto.

#### **No coloque ningún objeto sobre la pantalla.**

• Si entran objetos extraños o agua en la pantalla, podría producirse un cortocircuito que, a su vez, podría originar un incendio o descargas eléctricas. Si algún objeto extraño se introduce en la pantalla, póngase en contacto con su proveedor local de Panasonic.

**Transporte la pantalla solamente en posición vertical.**

• Si transporta la unidad con el panel de cristal líquido hacia arriba o hacia abajo, los circuitos internos pueden resultar dañados.

**Asegúrese de que las aberturas de ventilación de la unidad no estén obstruidas de ninguna manera, ya sea por cortinas u otros objetos.**

**Consulte la página [8](textanchor:qsg_01_1_saf_en-GB.indd:_IPHL_distance%20illust_sss) para conocer los requisitos de ventilación suficiente.**

**Solamente para uso con el soporte de instalación en**  pared homologado por UL que tenga un peso y una<br>carga mínimos de 27 kg (59,8 libras).

#### **Instalación de la pantalla verticalmente**

Al instalar la pantalla verticalmente, asegúrese de que el indicador de alimentación esté en el borde inferior. El calor que se genera debido al funcionamiento de la pantalla, puede provocar un incendio o dañar dicha pantalla.

La dirección de rotación se muestra en la placa de características y en la parte posterior de esta unidad. Confírmelo durante la instalación.

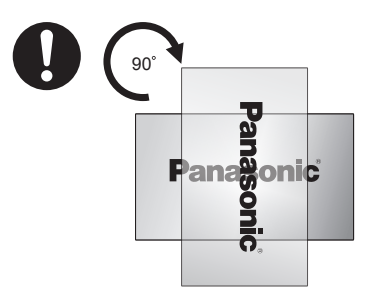

## **Precauciones para instalación en la pared**

- La instalación la debe llevar a cabo un profesional. Si la pantalla se instala incorrectamente, se puede provocar un accidente que puede causar lesiones graves o, incluso, la muerte.
- Cuando realice la instalación en una pared, debe utilizarse un soporte para colgar en pared que cumpla los estándares VESA.

VESA 400 mm × 400 mm

- Antes de realizar la instalación, asegúrese de que ubicación tiene la suficiente resistencia como para soportar el peso de la pantalla LCD y el soporte para colgar en pared.
- Si decide dejar de usar la pantalla en la pared, contrate a un profesional para que la retire lo antes posible.
- Al montar la pantalla en una pared, asegúrese de que los tornillos de montaje y el cable de alimentación no hagan contacto con ningún objeto metálico dentro de la pared. Un cortocircuito o una descarga eléctrica puede ser el resultado del contacto con el metal en la pared.

### **No coloque la pantalla donde pueda verse afectada por sal o gas corrosivo.**

• Si no sigue esta recomendación, la pantalla puede dejar de funcionar debido a la corrosión. Asimismo, la unidad puede no funcionar correctamente.

### **No instale la pantalla en lugares expuestos a la luz solar directa.**

• Si la unidad está expuesta a la luz solar directa incluso en interiores, el aumento de temperatura del panel de cristal líquido puede causar un mal funcionamiento.

## ■ **Cuando utilice la pantalla LCD**

**La pantalla está diseñada para funcionar con 110 - 127 o 220 - 240 VCA y 50/60 Hz.**

**No tape los orificios de ventilación.**

• Si no sigue esta recomendación, la pantalla puede sobrecalentarse. Esto puede dañar la pantalla o incluso provocar un incendio.

## **No clave ningún objeto extraño en la pantalla.**

• No inserte objetos metálicos ni inflamables en los orificios de ventilación ni los deje caer sobre la pantalla. Si lo hace, se puede provocar un incendio o descargas eléctricas.

## **No quite la tapa ni la modifique de ninguna manera.**

• Dentro de la pantalla hay altos voltajes que pueden provocar descargas eléctricas. Póngase en contacto con su distribuidor local de Panasonic si necesita realizar algún ajuste o reparación.

#### **Asegúrese de que puede acceder fácilmente al enchufe de corriente.**

### **El enchufe deberá conectarse a una toma eléctrica con la protección de masa adecuada.**

#### **No utilice un cable de alimentación que no sea el proporcionado con esta unidad.**

• Si lo hace, puede provocar un cortocircuito, generar calor, causar un funcionamiento incorrecto, una descarga eléctrica o incluso provocar un incendio.

### **No utilice el cable de alimentación suministrado con otros dispositivos.**

• Si lo hace, se pueden provocar descargas eléctricas o un incendio.

### **Inserte el enchufe de la fuente de alimentación firmemente tanto como lo permita.**

• Si el enchufe no está completamente insertado, se puede generar calor y originarse un incendio. No utilice un cable de alimentación con un enchufe dañado o una toma de corriente suelta.

### **No manipule el enchufe del cable de alimentación con las manos mojadas.**

Si lo hace, podrían producirse descargas eléctricas.

#### **No realice ninguna acción que pudiera dañar el cable de alimentación. Si desconecta el cable de alimentación, tire del cuerpo del enchufe, no del cable.**

• No dañe el cable, ni lo modifique, ni coloque objetos pesados sobre él. No permita que el cable entre en contacto con ningún objeto caliente, no lo tuerza ni lo doble excesivamente, ni tire de él demasiado. Si lo hace, se puede provocar un incendio o descargas eléctricas. Solicite a un distribuidor local de Panasonic que repare o reemplace un cable dañado.

## **No toque un cable o enchufe dañado con las manos sin proteger.**

• Se pueden producir descargas eléctricas.

## **No quite las cubiertas y NUNCA intente modificar la pantalla por sí mismo.**

- No retire la cubierta posterior, ya que las partes activas pasarán a estar directamente accesibles. En el interior no hay ninguna pieza que necesite mantenimiento por parte del usuario. (Los componentes de alto voltaje pueden provocar descargas eléctricas graves).
- La pantalla debe ser revisada, ajustada y reparada por su distribuidor local de Panasonic.

**Mantenga las pilas AAA, R03 y UM4 (suministradas) fuera del alcance de los niños. Las pilas son extremadamente dañinas si se tragan.**

• Obtenga ayuda médica de inmediato si sospecha que su hijo puede haberse tragado una pila.

**Si no va a utilizar la pantalla durante un largo periodo de tiempo, desconéctela de la red de suministro eléctrico.**

**Se puede producir ruido de imagen si conecta o desconecta los cables a los terminales de entrada que no está viendo actualmente, o si enciende o apaga el equipo de video. No obstante, no se trata de un problema de funcionamiento.**

**Mantenga todas las llamas activas, como las velas, alejadas de este producto en todo momento.**

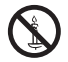

## **A PRECAUCIÓN**

**En caso de problemas o mal funcionamiento, deje de usar la pantalla inmediatamente.**

## ■ **En caso de problemas, desconecte el cable de la red eléctrica de CA.**

- Sale humo o un olor anómalo de la unidad.
- El funcionamiento es intermitente, a veces no aparece ninguna imagen o el sonido se va.
- Entra líquido (como agua) o un objeto extraño en la unidad.
- La unidad tiene componentes electrónicos defectuosos o rotos.

#### **El uso continuado de la unidad en estas condiciones puede provocar un incendio o descargas eléctricas.**

- Desconecte la alimentación inmediatamente, desenchufe el cable de alimentación de la toma de CA y póngase en contacto con el proveedor para reparar la unidad.
- Para cortar la fuente de alimentación de la pantalla completamente, es necesario desenchufar el cable de alimentación de la toma de CA.
- Tratar de hacer reparaciones en esta unidad por sí mismo es peligroso y nunca debe intentarlo.
- Para desconectar el dispositivo de la alimentación eléctrica, desenchufe inmediatamente el cable de alimentación de la toma de corriente de CA. Utilice siempre una toma de corriente que pueda alcanzarse fácilmente.

## **■ No toque una unidad dañada hasta que se haya desconectado de la red eléctrica.**

**Se pueden producir descargas eléctricas.**

## ■ **Cuando utilice la pantalla LCD**

**No coloque las manos, la cara ni ningún objeto cerca de los orificios de ventilación de la pantalla.**

• El aire que sale de los orificios de ventilación situados en la parte superior de la pantalla está caliente. No ponga las manos o la cara, ni otros objetos que no puedan resistir el calor, cerca de los orificios de ventilación. De lo contrario, se podrían producir quemaduras o deformaciones.

#### **Se necesitan al menos dos personas para transportar o desempaquetar esta unidad.**

• Si esta unidad se cae, puede causar lesiones o daños.

#### **Asegúrese de desconectar todos los cables antes de trasladar la pantalla.**

• Si la pantalla se mueve mientras los cables siguen conectados, estos podrían dañarse y se podría producir un incendio o descargas eléctricas.

#### **Desconecte el cable de alimentación de la toma de corriente eléctrica como precaución de seguridad antes de realizar cualquier tarea de limpieza.**

• Si no sigue este consejo, se pueden producir descargas eléctricas.

#### **Limpie el cable de alimentación regularmente para impedir que se llene de polvo.**

• Si se acumula polvo en el enchufe de alimentación, la humedad podría dañar el aislante, lo que a su vez podría provocar un incendio. Desconecte el cable de alimentación de la toma de corriente y límpielo con un paño seco.

#### **No pise la pantalla ni se cuelgue de ella.**

• Pueden producirse daños graves y lesiones. Preste especial atención a los niños y manténgalos fuera de peligro.

#### **Asegúrese de insertar las pilas correctamente (+ y -) y de no invertir la polaridad.**

- Las pilas mal manipuladas pueden presentar fugas, o incluso explotar y provocar un incendio. Esto puede dar lugar a lesiones graves y daños materiales.
- Inserte las pilas correctamente tal y como se indica. (consulte la página [11\)](textanchor:qsg_01_1_saf_en-GB.indd:_IPHL_Remote%20Control%20Batteries_s)

#### **No use pilas con una cubierta externa dañada o ausente.**

#### **(La cubierta exterior está acoplada a las pilas por seguridad y no debe retirarse, ya que puede provocar cortocircuitos).**

• La manipulación incorrecta de las pilas podría provocar cortocircuitos en las mismas, lo que podría provocar un incendio, lesiones o daños materiales.

#### **Retire las pilas del transmisor del mando a distancia si no lo va a utilizar durante un período prolongado de tiempo.**

• El líquido que contienen las pilas puede fugarse y las propias pilas pueden calentarse, prenderse o quemarse, lo que podría provocar un incendio o daños.

#### **No queme ni rompa las pilas.**

• Las pilas no deben exponerse a calor excesivo, como la luz solar directa, ni a radiadores, estufas u otras fuentes de calor.

**No coloque la pantalla al revés.**

**No coloque la pantalla con el panel de cristal líquido orientado hacia arriba.**

# <span id="page-7-0"></span>**Precauciones de uso**

## **Desembalaje**

- Este producto está empaquetado en una caja de cartón junto con sus accesorios estándar.
- Cualquier otro accesorio opcional se incluye en paquetes independientes.
- Esta pantalla es grande y pesada y deben participar dos personas cuando se traslade o desempaquete.
- Después de abrir la caja de cartón, asegúrese de que el contenido se encuentra en buen estado y no falta nada.

## **Precauciones relacionadas con la instalación**

#### **No instale la pantalla en exteriores.**

• La pantalla está diseñada para utilizase solo en interiores.

#### **Instale esta unidad en un lugar que pueda soportar su peso.**

• Utilice un soporte de instalación que cumpla el estándar VESA

#### **Temperatura del entorno de trabajo para esta unidad.**

- Para una ubicación que está a menos de 1400 m (4593 pies) sobre el nivel del mar: 0 °C a 40 °C (32 °F a 104 °F)
- Para una ubicación situada a más de 1400 m (4593 pies) pero menos de 2800 m (9186 pies) sobre el nivel del mar: 0 °C a 35°C (32 °F a 95 °F)

#### **No instale la unidad en una ubicación situada a más de 2800 m (9186 pies) sobre el nivel del mar.**

• Si no sigue este requisito, se puede reducir el período de vida útil de los componentes internos y, por consiguiente, pueden surgir averías.

#### **No asumimos ninguna responsabilidad por daños en el producto, o cualquier consecuencia, causada por la instalación en un entorno inadecuado, incluso durante el período de garantía.**

#### **No coloque la pantalla donde pueda verse afectada por depósitos de sal o gas corrosivo.**

• Si no sigue esta indicación, se puede reducir el período de vida útil de los componentes internos y producirse averías debido a la corrosión.

#### **Espacio requerido para la ventilación**

• Asegúrese de dejar al menos 10 cm (3,94 ") de espacio libre arriba y abajo, y en ambos lados de la periferia de la pantalla.

Debería haber al menos 5 cm (1,97 ") de espacio libre detrás de la pantalla.

## **Especificaciones de los tornillos utilizados para fijar un soporte para colgar en pared que cumpla los estándares VESA**

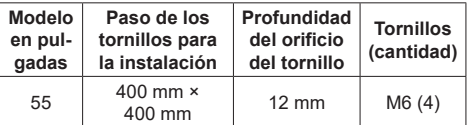

• Instalar varias pantallas

Las pantallas LCD en una instalación múltiple pueden expandirse ligeramente el calor dentro de la unidad principal. Esto puede producir averías.

Para evitar este problema, debe dejarse un espacio de 0,5 mm o más entre los bordes del marco de la pantalla durante la instalación.

#### **No sujete la pantalla de forma que sus dedos o manos presionen el panel de cristal líquido.**

• No ejerza fuerza sobre el panel de cristal líquido, no lo presione ni empuje, ni permita que haga entre en contacto con un objeto duro o afilado. La aplicación de fuerza al panel de cristal líquido puede distorsionar la pantalla, hacerla irregular y provocar averías.

#### **Los cambios de temperatura o humedad pueden hacer que el brillo de la pantalla no sea uniforme. Esto no es un problema de funcionamiento.**

• La irregularidad desaparecerá después de que la pantalla haya estado funcionando durante algún tiempo. Si el problema persiste, póngase en contacto con el distribuidor.

#### **Los puntos rojos, azules o verdes de la pantalla son un fenómeno específico del panel de cristal líquido. Esto no es un problema de funcionamiento.**

• Aunque la pantalla de cristal líquido se fabrica con tecnología de alta precisión, en la pantalla pueden aparecer puntos permanentemente iluminados o permanentemente apagados. Esto no es un problema de funcionamiento.

Relación de omisión de puntos \* : 0,00013 % o menos

\*: Calculado en unidades de subpíxeles según la norma ISO09241-307.

#### **Para obtener información detallada sobre el método de instalación, consulte los siguientes sitios web.**

https://bizpartner.panasonic.net/public/ppr/file\_ view/187616

## **Acceso y seguridad del producto**

#### **Cuando utilice este producto, tome las medidas de seguridad contra lo siguiente.**

- Información personal que se filtra a través de este producto.
- Uso no autorizado de este producto por terceras partes malintencionadas.
- Interferencias o bloqueo de este producto por terceras partes malintencionadas.

#### **Tome medidas suficientes para garantizar la seguridad.**

- Establezca una contraseña para el protocolo PJLink y restrinja el acceso a algunos usuarios autorizados.
- Seleccione una contraseña que sea tan difícil de adivinar como sea posible.
- Cambie la contraseña a menudo.
- Ningún personal de Panasonic Connect Co., Ltd., ni el de una empresa afiliada, le pedirá su contraseña directamente. Nunca divulgue su contraseña si alguna vez recibe tal solicitud.
- La red de conexión debe estar protegida por un firewall, y deben tomarse precauciones contra malware y virus.
- Antes de desechar este producto, destruya todos los datos [Ajustes generales] - [Factory settings] (Configuración de fábrica).

## **Nota sobre el uso de una red LAN cableada**

**Tome las medidas antiestáticas necesarias antes de colocar la pantalla en un lugar propenso a la interferencia electrostática.**

- <span id="page-8-0"></span>• Si la pantalla se usa en un lugar donde la descarga electrostática es frecuente, como en un lugar con alfombras, la desconexión de una red LAN cableada puede convertirse en un incordio. En tal caso, elimine la fuente del problema, reubique el cable LAN e instale una alfombrilla antiestática.
- En raros casos, una conexión LAN se puede deshabilitar debido a la electricidad estática o el ruido. En la mayoría de los casos, apagar y encender de nuevo la pantalla y todos los dispositivos conectados restablecerá la conexión LAN.

#### **Es posible que la pantalla no funcione correctamente en presencia de fuertes ondas de radio de una emisora o incluso de una radio.**

• Si hay una instalación o equipo que emita ondas de radio intensas cerca de la instalación, traslade la pantalla a un lugar lo suficientemente alejado para evitar el problema. Asimismo, el cable LAN se puede proteger por una envoltura de lámina metálica continua con la conexión a tierra del terminal LAN, o colocándose dentro de un conducto de metal que esté correctamente conectado a tierra en ambos extremos.

## **Limpieza y mantenimiento**

**La parte frontal del panel de cristal líquido tiene un tratamiento especial. Limpie la superficie del panel de cristal líquido con cuidado con un paño adecuado para estos fines o un paño suave y que no esté deshilachado.**

- Si la superficie está muy sucia, límpiela con un paño suave que no esté deshilachado y que se haya humedecido ligeramente con agua pura o con agua con una gota de detergente neutro. Después de esto, limpie con un paño que no esté deshilachado hasta que la superficie esté seca.
- No raye la superficie del panel con las uñas u otro objeto duro para eliminar la suciedad, ya que podría dañar la superficie. Además, evite rociar repelente de insectos cerca de la pantalla y evite también el uso de cualquier tipo de disolvente, como diluyentes, cerca de la pantalla. Estos fluidos pueden tener un efecto adverso en la superficie.

#### **Si la carcasa se ensucia, límpiela con un paño suave y seco.**

- Si la carcasa se ensucia especialmente, límpiela con un paño ligeramente humedecido con agua a la que se haya agregado una gota de detergente neutro. Utilice este paño para limpiar la carcasa y, a continuación, pásela otro paño seco.
- No deje que ningún detergente entre en contacto directo con la superficie de la pantalla. Asegúrate de que el paño solo esté húmedo. Si el agua se introduce dentro de la unidad, se pueden producir problemas de funcionamiento.
- Las sustancias volátiles, como los aerosoles para insectos, disolventes y diluyentes, pueden dañar no solo la pantalla sino también su carcasa. El recubrimiento puede dañarse e incluso puede desprenderse. No permita que artículos de goma o PVC permanezcan en contacto con la carcasa de la pantalla durante un período de tiempo prolongado.

#### **Uso de un paño con sustancias químicas**

- No utilice un paño con sustancias químicas en la superficie del panel.
- Siga las instrucciones para utilizar el paño con sustancias químicas en la carcasa de la pantalla.

## **Desecho**

**Cuando desee deshacerse de este producto, pregunte a su autoridad local o distribuidor sobre cómo debe hacerse esto.** 

# **Accesorios**

## **Suministro de accesorios**

Compruebe que tiene los accesorios y elementos mostrados

**Transmisor del mando a distancia ×1**

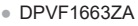

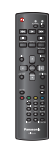

**Pilas para el transmisor del mando a distancia × 2** (Tipo AAA, R03 y UM4)

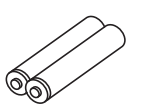

**Brida para cables × 3**

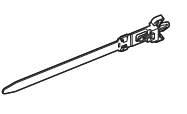

**Cable de conversión RS232C x1**

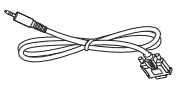

**Cable para conexión en cadena RS232 x 1**

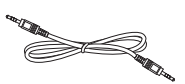

**Cable para conexión en cadena IR x 1**

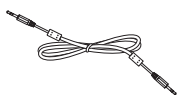

**Cable del receptor IR x 1**

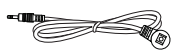

**Cable DisplayPort x 1**

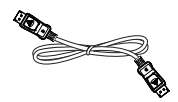

#### <span id="page-9-0"></span>**Cable de alimentación**

(2 m aproximadamente)

TH-55LFV9U 1JP155AF1U

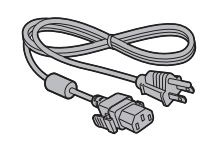

TH-55LFV9W

1JP155AF1W

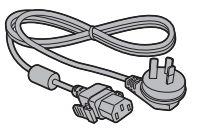

2JP155AF1W

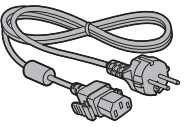

3JP155AF1W

## **Atención**

- Almacene las piezas pequeñas de forma adecuada y manténgalas alejadas de los niños.
- ● Los números de pieza de los accesorios están sujetos a cambios sin aviso. (El número de pieza real puede ser diferente del mostrado anteriormente.)
- Si necesita repuestos para los accesorios perdidos, adquiéralos a su distribuidor autorizado. (Disponibles en el centro de servicio atención al cliente)
- ● Deshágase de los materiales de embalaje de la manera adecuada cuando ya no sea necesario.

## **Pilas del mando a distancia**

1. Tire del gancho y sujételo y, a continuación, abra la tapa de las pilas.

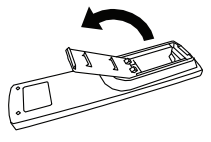

2. Inserte las pilas teniendo en cuenta la polaridad correcta (+ y -).

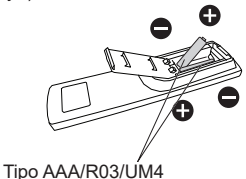

3. Vuelva a colocar la tapa.

### **Sugerencia útil**

● Cuando el mando a distancia se use frecuentemente, reemplace las pilas viejas con las alcalinas que tienen una vida más larga.

## **Precauciones para el uso de las pilas**

La instalación incorrecta de las pilas puede provocar fugas y corrosión en las mismas, lo que dañará el dispositivo del mando a distancia.

Las pilas desechadas deben tratarse de manera respetuosa con el medio ambiente.

#### **Tenga en cuenta las siguientes precauciones:**

- 1. Las pilas siempre deben reemplazarse por pares. Utilice siempre pilas nuevas cuando las reemplace.
- 2. No mezcle una pila usada con una nueva.
- 3. No mezcle diferentes tipos de pilas (ejemplo: "carbono de cinc" con "alcalinas").
- 4. No cargue, cortocircuite, desmonte, caliente ni queme pilas usadas.
- 5. Las baterías deben reemplazarse cuando el mando a distancia funcione esporádicamente o sea incapaz de hacer funcionar la pantalla.
- 6. No queme ni desintegre las pilas abiertas.
- 7. No deje las pilas a la luz directa del sol, ni las exponga al calor de radiadores, estufas u otras fuentes de calor.

# <span id="page-10-0"></span>**Soporte VESA**

Para instalar esta pantalla en una pared, debe adquirir un kit estándar para instalación en pared (disponible en tiendas especializadas). Es recomendable utilizar una interfaz de instalación que cumpla la normativa TUV-GS y/o el estándar UL1678 de Norteamérica.

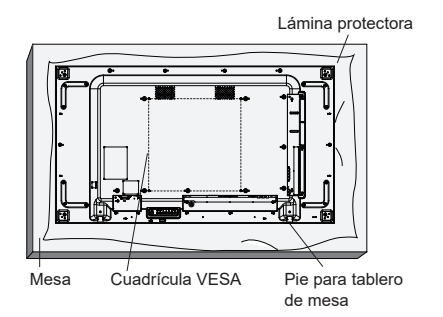

- 1. Extienda una lámina protectora en una superficie plana. La envoltura que estaba alrededor de la pantalla en el paquete es buena. Coloque la pantalla en la hoja y la pantalla hacia abajo, para no rayar la superficie de la pantalla.
- 2. Asegúrese de que tiene todos los accesorios para instalar la pantalla (soporte para pared, soporte para techo, pedestales para mesa, etc.).
- 3. Siga las instrucciones incluidas con el juego de instalación en pared. Si no sigue el procedimiento de instalación correcto, se pueden producir daños en el equipo o lesiones personales. La garantía del producto no cubre daños causados por una instalación inadecuada.
- 4. Utilice los tornillos de montaje M6 para el montaje en pared, que sean al menos 10 mm más largos que el grosor del soporte de montaje. Asegúrese de que los tornillos están apretados de forma segura.

# **Precauciones a la hora de mover la pantalla**

La pantalla tiene asas para el transporte. Utilícelos al mover la unidad.

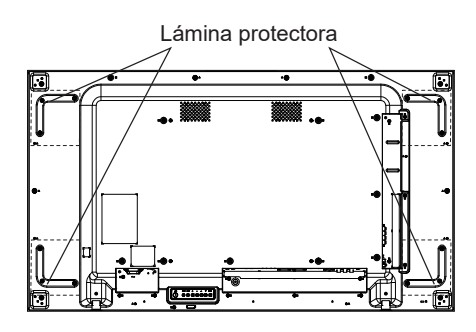

## **Notas**

- Sujete siempre la pantalla por los asas. No la sujete por ninguna otra parte.
- Se necesitan al menos dos personas para transportar esta unidad.

Si no se toma esta precaución, la unidad puede caerse y provocar daños y lesiones personales.

● Cuando transporte en la unidad, mantenga el panel de cristal líquido vertical.

Si transporta la unidad con la superficie del panel de cristal líquido hacia arriba o hacia abajo, se pueden producir deformaciones en dicho panel o provocarse daños internos.

● No manipule la pantalla sujetándola por los bordes o las esquinas. No sostenga la pantalla utilizando sus manos sobre la superficie frontal. Además, asegúrese de que nada choca con la superficie frontal de la pantalla. Un golpe en la parte frontal de la pantalla puede dañar la pantalla LCD.

Además, el panel de vidrio podría agrietarse y causar lesiones personales.

# <span id="page-11-0"></span>**Bloqueo de seguridad Kensington**

La ranura de seguridad de esta unidad es compatible con los cables de seguridad Kensington.

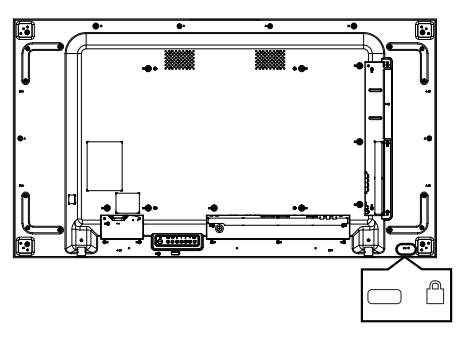

# <span id="page-12-0"></span>**Identificar los controles**

## **Unidad principal**

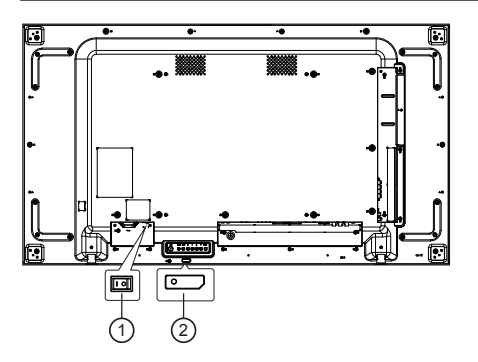

## 1  **Conmutador de alimentación principal (○ / I)**

Permite ENCENDER (I) y apagar (**○**) la alimentación principal.

● Encender y apagar el <Conmutador de alimentación principal> es lo mismo que enchufar o desenchufar el enchufe del cable de alimentación. Encienda (**I**) el <Conmutador de alimentación principal> y, a continuación, encienda y apague la alimentación mediante el mando a distancia o el <Botón de encendido (unidad)>

## <sup>2</sup> **Indicador de alimentación / Sensor del mando a distancia (parte posterior de la unidad)**

El indicador de alimentación se iluminará.

#### **Cuando la alimentación de la unidad está ACTIVADA (conmutador de encendido y apagado principal: ENCENDIDO (I))**

- ● Imagen mostrada: verde
- ● Alimentación apagada (espera):
	- Cuando [Ajustes generales]-[Modo Eco] se establece en [Espera de bajo consumo]: rojo
	- ● Cuando [Ajustes generales]-[Modo Eco] se establece en [normal]: naranja

## **Cuando la alimentación de la unidad está DESACTIVADA (conmutador de encendido y apagado principal: APAGADO (○)): No se ilumina**

## **Nota**

● Cuando el color del indicador de alimentación es naranja, el consumo de energía durante el modo de espera es mayor que cuando el color del indicador de alimentación es rojo.

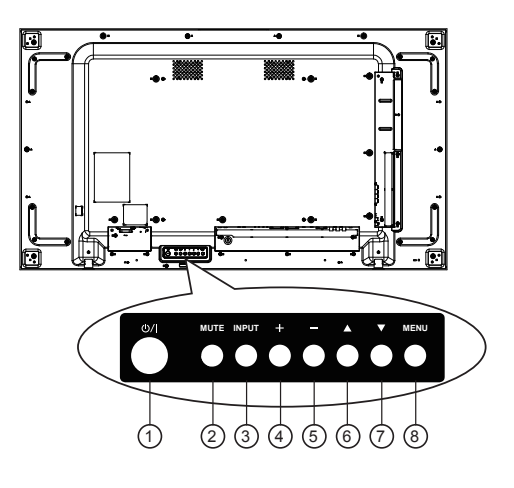

## $(1)$  Botón  $[0/1]$

Utilice este botón para encender la pantalla o activar el estado de espera en la misma.

## <sup>2</sup> **Botón [MUTE]**

Permite ACTIVAR y DESACTIVAR el silencio de audio.

## <sup>3</sup> **Botón [INPUT]**

Permite elegir la fuente de entrada.

● Utilice el botón [ENTER] del menú en pantalla.

 $\textcircled{4}$  Botón [ $\textup{+}$ ]

Permite aumentar el ajuste mientras el menú OSD está activo o aumentar el nivel de salida de audio cuando dicho menú está inactivo.

# <sup>5</sup> **Botón [ ]**

Permite reducir el ajuste mientras el menú OSD está activo o reducir el nivel de salida de audio cuando dicho menú está inactivo.

## <sup>6</sup> **Botón [ ]**

Permite mover la barra de resalte hacia arriba para ajustar el elemento seleccionado cuando el menú OSD está activo.

## $\circlearrowleft$  Botón [ $\blacktriangledown$ ]

Permite mover la barra de resalte hacia abajo para ajustar el elemento seleccionado cuando el menú OSD está activo.

## <sup>8</sup> **Botón [MENU]**

Permite volver al menú anterior cuando el menú OSD está activo o activar este último menú cuando está inactivo.

<span id="page-13-0"></span>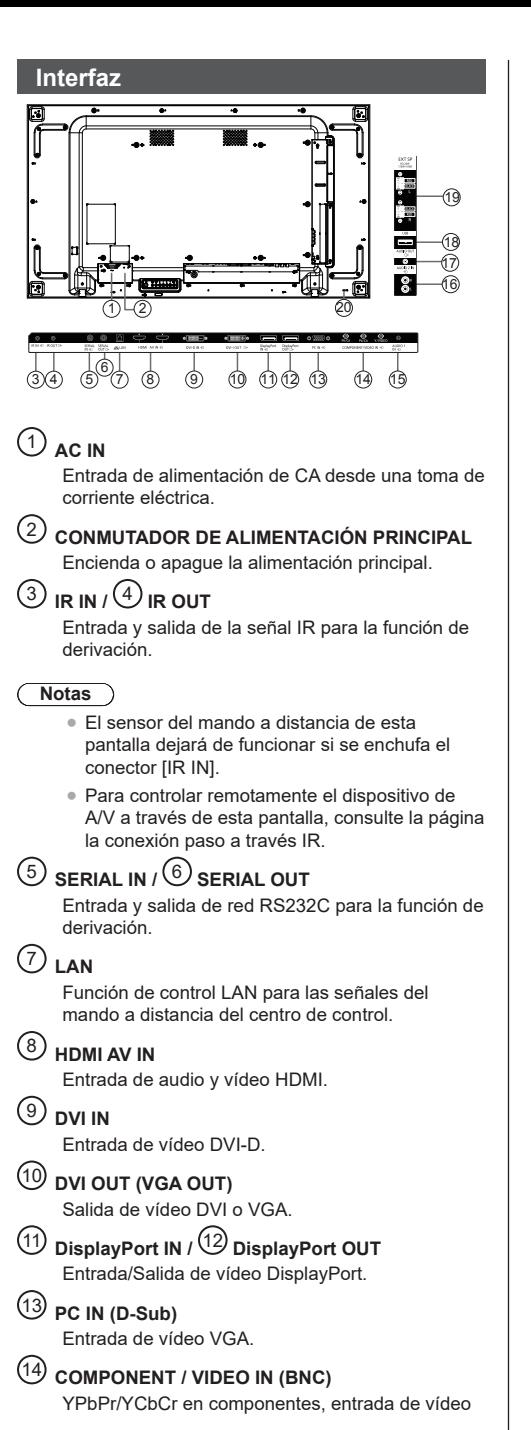

## <sup>15</sup> **AUDIO 1 IN**

Entrada de audio para fuente de PC y DVI (conector estéreo de 3,5 mm).

## <sup>16</sup> **AUDIO 2 IN**

Entrada de audio procedente de un dispositivo de AV externo (RCA).

## <sup>17</sup> **AUDIO OUT**

Salida de audio al dispositivo de AV externo.

## <sup>18</sup> **PUERTO USB**

Conecte el dispositivo de almacenamiento USB.

## <sup>19</sup> **SALIDA DE ALTAVOCES**

Salida de audio a altavoces externos.

## <sup>20</sup> **BLOQUEO DE SEGURIDAD**

Se utiliza para seguridad y evitar el robo.

## <span id="page-14-0"></span>**Mando a distancia**

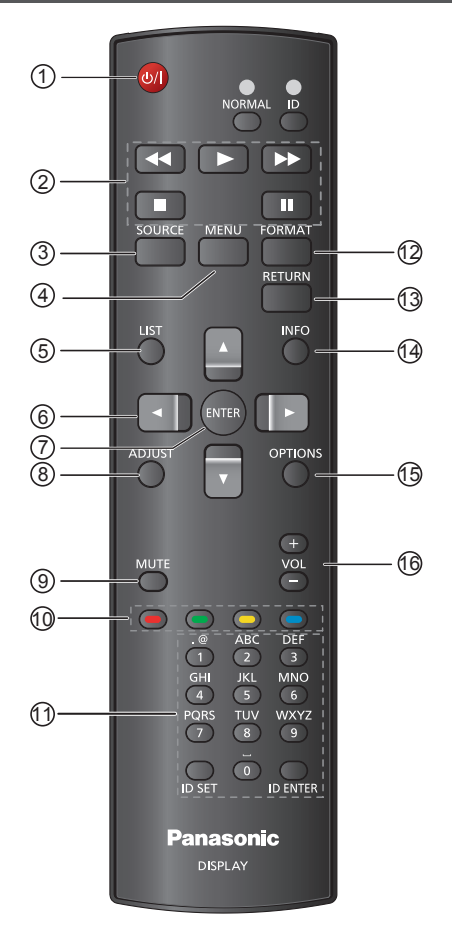

# <sup>1</sup> **Botón ALIMENTACIÓN [ ]**

Para encender la pantalla o ponerla en modo de espera.

## <sup>2</sup> **Botones [REPRODUCIR]**

Se utiliza para reproducir un archivo multimedia USB.

## $\textcircled{3}$  Botón FUENTE  $[\overline{\mathbf{t}}]$

Permite elegir la fuente de entrada. Presione el botón [▲] o [▼] para elegir entre USB, HDMI1, HDMI2, DisplayPort, DVI-D, COMPONENT, VIDEO o PC. Presione [ENTER] para confirmar y salir.

# <sup>4</sup> **Botón INICIO [ ]**

Permite acceder al menú OSD.

<sup>5</sup> **Botón LISTA [ ]**  Sin función.

<sup>6</sup> **Botones NAVEGACIÓN [ ] [ ] [ ] [ ]** Permiten recorrer los menús y seleccionar elementos.

## <sup>7</sup> **Botón [ENTER]**

Permite confirmar una entrada o selección.

## <sup>8</sup> **Botón AJUSTAR [ ]**

Permite acceder a los menús de imagen, desplazamiento de imagen y sonido disponibles actualmente.

# <sup>9</sup> **Botón [MUTE] [ ]**

Presione este botón para activar o desactivar la función de silencio.

● Cuando el menú en pantalla muestra el mensaje de ausencia de señal, la función de silencio no se muestra en la pantalla.

<sup>10</sup> **[ ] [ ] [ ] [ ] Botones COLOREADOS**

> Se utiliza para reproducir un archivo multimedia USB.

## <sup>11</sup> **Botón [Número/ID SET/IN ENTER]**

Permiten introducir texto para la configuración de red.

Presione este botón para establecer el identificador de la pantalla. Consulte la sección del mando a distancia de identificador para obtener más detalles.

# <sup>12</sup> **Botón FORMAT [ ]**

Permite cambiar la relación de aspecto.

## $\binom{13}{2}$  Botón ATRÁS [ $\blacktriangleleft$ ]

Permite volver a la página de menús anterior o salir de la función anterior.

## $\overset{(14)}{\longrightarrow}$  Botón INFO  $\begin{bmatrix} 1 \end{bmatrix}$

Permite ver información acerca de la pantalla.

## **15** Botón OPTIONS [ $\bigcap$ ]

Se utiliza para reproducir un archivo multimedia USB.

## **16** Botón VOLUMEN [-] [+]

Permite ajustar el volumen en las fuentes de audio internas o externas.

● Cuando el menú en pantalla muestra el mensaje de ausencia de señal, el volumen no se muestra en la pantalla.

Establezca el identificador del mando a distancia cuando desee usar este mando a distancia en una de las pantallas.

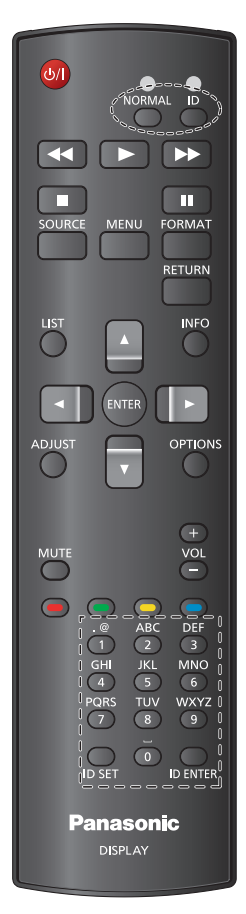

### **Presione el botón [ID]. El LED rojo parpadeará dos veces.**

1. Presione el botón [ID SET] durante más de un segundo para entrar en el modo de identificador. El LED rojo se encenderá.

Presione de nuevo el botón [ID SET] para salir del modo de identificador. El LED de color rojo se apagará.

**Presione los dígitos [0] ~ [9] para seleccionar la pantalla que desea controlar. Por ejemplo:presione [0] y [1] para la pantalla nº 1; presione [1] y [1] para la pantalla nº 11. Los números disponibles son los comprendidos entre [01] y [255].**

- 2. El modo de identificador terminará si no se realiza ninguna selección en 10 segundos.
- 3. Si se presiona por error un botón que no sea un dígito, espere un segundo después de que el LED rojo se apague y se encienda nuevamente. Ahora elija los dígitos correctos.
- 4. Presione [ID ENTER] para confirmar. El LED de color rojo parpadeará dos veces y, a continuación, se apagará.

## **Notas**

- ● Presione el botón [NORMAL]. El LED de color verde parpadea dos veces, lo que indica que la pantalla se encuentra en el modo de funcionamiento normal.
- ● Es necesario configurar el identificador del monitor para cada pantalla antes de seleccionar el número de identificador.

# <span id="page-16-0"></span>**Conexiones**

## **Conexión del cable de CA**

## Parte posterior de la unidad

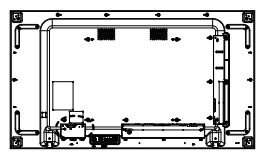

### **Acoplar el cable de CA**

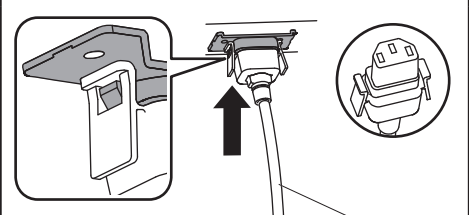

Cable de CA (incluido)

## **Enchufe el conector en la unidad de visualización.**

Empújelo en el zócalo hasta que haga clic.

## **Nota**

● Asegúrese de que el conector esté bloqueado en ambos lados.

## **Desenchufar el cable de CA**

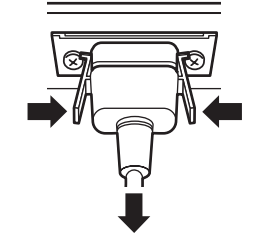

Desenchufe el conector apretando los dos cierres.

## **Notas**

- ● Asegúrese completamente de desenchufar el cable de alimentación de CA de la toma de corriente antes de desconectarlo de la pantalla.
- El cable de CA suministrado con la pantalla es para uso exclusivo con esta pantalla. No lo utilice para otros fines.

## **Fijación del cable**

## **Nota**

● Se suministran tres bridas para cables con esta unidad. Fije los cables en tres ubicaciones utilizando los orificios proporcionados, tal como se muestra a continuación.

Si necesita más bridas, adquiéralas a su distribuidor. (Disponibles en el centro de servicio atención al cliente)

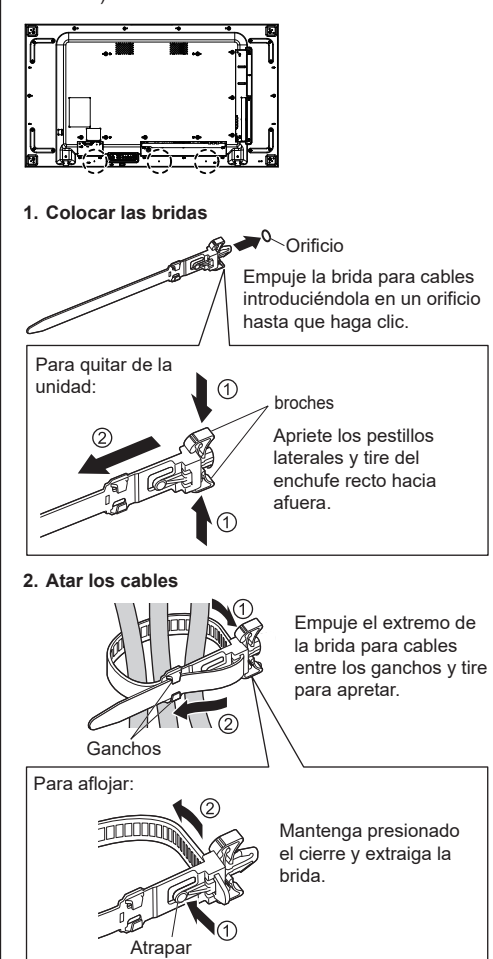

## <span id="page-17-0"></span>**Antes de realizar la conexión**

- Antes de conectar los cables, lea atentamente las instrucciones de funcionamiento correspondientes al dispositivo externo que desea conectar.
- Apague la alimentación de todos los dispositivos antes de conectar los cables.
- ● Tenga en cuenta los puntos siguientes antes de conectar los cables. Si no lo hace, se pueden provocar averías.
	- Cuando conecte un cable a la unidad o a un dispositivo conectado a la propia unidad, toque un objeto metálico cercano para eliminar la posibilidad de una descarga estática que pudiera dañar los componentes electrónicos.
	- No utilice cables innecesariamente largos para conectar un dispositivo a la unidad o al cuerpo de esta. Cuanto más largo sea el cable, más susceptible será a ruidos. No deje los cables enrollados, ya que las bobinas pueden captar el ruido por inducción y también actúan como antenas de radio.
	- Cuando conecte cables, conecte primero la TIERRA y, a continuación, inserte el terminal de conexión del dispositivo.
- Adquiera todos los cables no suministrados con el dispositivo o no disponibles de forma opcional y que sean necesarios para conectar el dispositivo externo al sistema.
- Si un enchufe es demasiado grande, puede hacer contacto con los enchufes adyacentes o partes del propio dispositivo, lo que interferirá con la conexión adecuada. Use un cable con un tamaño de enchufe adecuado para asegurar una alineación y conexión adecuadas.
- Cuando conecte un cable LAN con tapa de enchufe, sea consciente de que la tapa puede entrar en contacto con la tapa posterior de la pantalla y puede dificultar la desconexión del cable.
- ● Si las señales procedentes del equipo de vídeo oscilan mucho, las imágenes de la pantalla pueden temblar. En este caso, se debe conectar un corrector de base del tiempo (TBC).
- ● Cuando la salida de la señal de sincronización procedente de su PC o del equipo de vídeo se altera, como puede ocurrir cuando se cambian los ajustes de salida de vídeo, la imagen de vídeo puede cambiar de color momentáneamente.
- ● La unidad acepta señales de vídeo compuesto, señales YCBCR/YPBPR (PC IN), señales RGB analógicas (PC IN) y señales digitales.
- ● Algunos modelos de PC no son compatibles con esta unidad.
- ● Use un compensador de cable cuando se deban usar cables largos para conectar dispositivos a la unidad. De lo contrario, la imagen puede no mostrarse correctamente.

## **Conexión de terminales de entrada de PC**

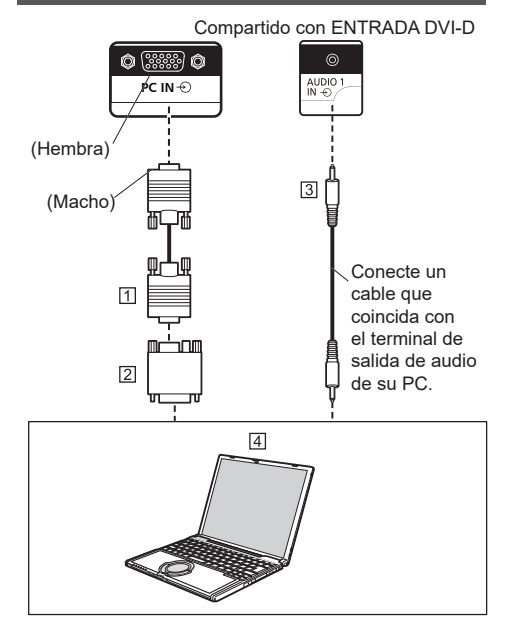

- Cable Mini-D-sub15p (disponible en tiendas especializadas)
- Un adaptador de conversión está disponible comercialmente si es necesario.
- Cable con minienchufe estéreo M3 (disponible en tiendas especializadas)
- $\overline{4}$  PC

## **Notas**

- La pantalla aceptará señales de PC con una frecuencia de exploración horizontal de 30 a 110 kHz y una frecuencia de exploración vertical de 48 a 120 Hz. (Sin embargo, las imágenes con más de 1200 líneas no se mostrarán correctamente).
- La resolución máxima de la pantalla es 1440 × 1080 puntos cuando el modo de aspecto se establece en "4:3" y 1920 × 1080 puntos cuando dicho modo se establece en "16:9". Si la resolución de la pantalla supera estos valores máximos, es posible que la imagen no se muestre con gran detalle ni claridad suficientes.
- ● Los terminales de entrada de PC son compatibles con DDC2B. Si su PC no es compatible con DDC2B, se deberán realizar cambios en la configuración cuando se realice la conexión.
- ● Algunos modelos de PC no se pueden conectar a la pantalla.
- No es necesario utilizar un adaptador para equipos que tengan un conector Mini D-sub de 15 contactos compatible con DOS/V.
- El equipo mostrado en la ilustración es un simple ejemplo.
- El equipo y los cables adicionales mostrados no se proporcionan con esta pantalla.
- No establezca las frecuencias de exploración horizontal y vertical para señales de PC cuyo valor esté por encima o por debajo del intervalo de frecuencias especificado.

<span id="page-18-0"></span>**Nombres de señal para el conector Mini D-sub de 15 contactos**

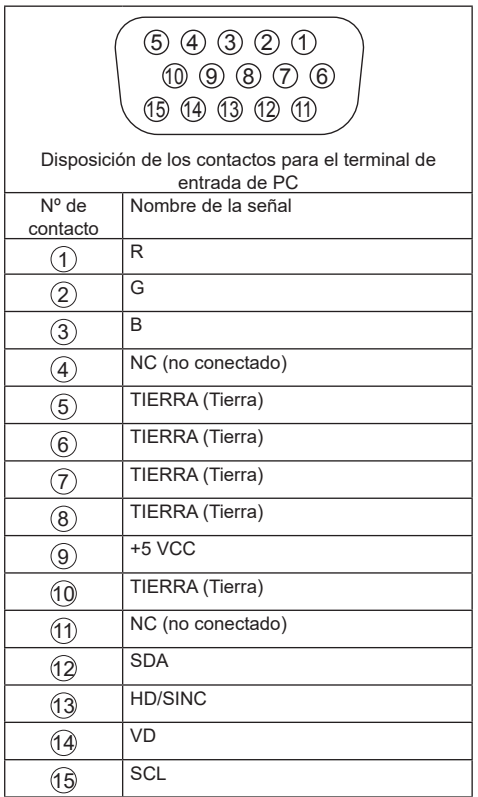

## **Conexión VIDEO IN**

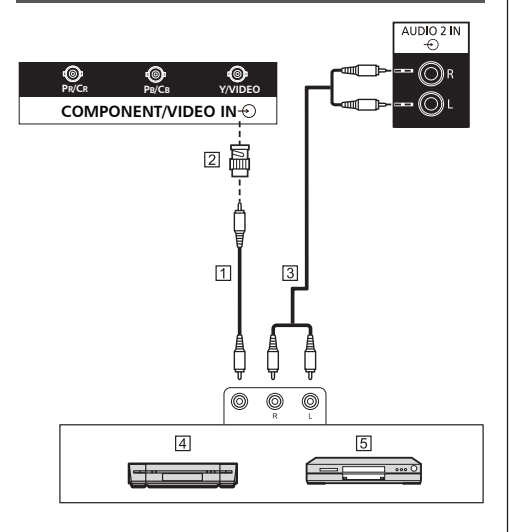

- Cable con conector de vídeo (disponible en tiendas especializadas)
- Enchufe de conversión contacto-BNC (disponible en tiendas especializadas)
- Cable de audio estéreo (disponible en tiendas especializadas)
- Grabadora de cintas de vídeo
- Reproductor de DVD

## **Nota**

■ El equipo de vídeo, los cables de conexión y los enchufes de conversión no se proporcionan con esta unidad.

## **Conexión COMPONENT**

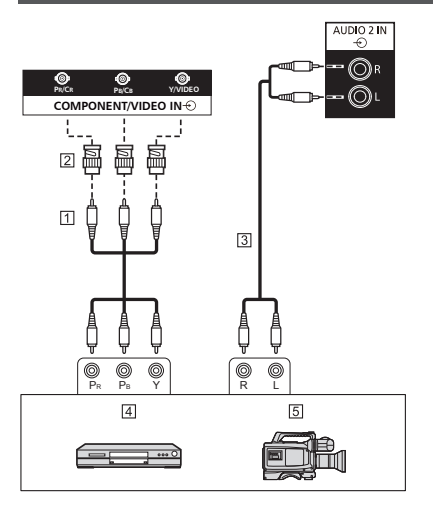

- Cable con conector de vídeo (disponible en tiendas especializadas)
- Enchufe de conversión contacto-BNC (disponible en tiendas especializadas)
- Cable de audio estéreo (disponible en tiendas especializadas)
- Reproductor de DVD
- Cámara RGB

## **Nota**

● El equipo de vídeo, los cables de conexión y los enchufes de conversión no se proporcionan con esta unidad.

## <span id="page-19-0"></span>**Conexión AUDIO OUT**

## **Notas**

- AUDIO OUT es un terminal exclusivo para equipos de audio externos.
- El equipo y los cables adicionales mostrados no se proporcionan con la unidad.

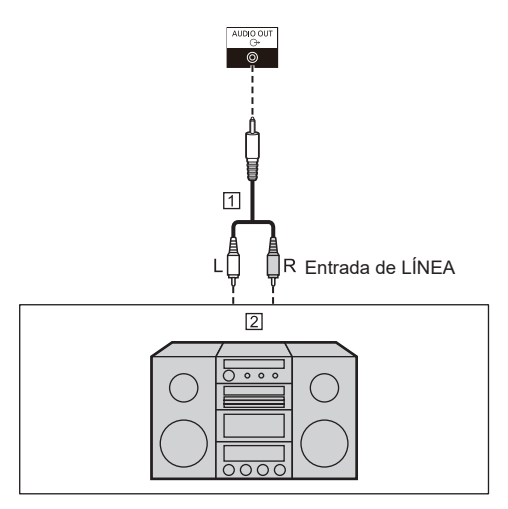

- Cable de audio estéreo (disponible en tiendas especializadas)
- Equipo de audio

## **Conexiones de los altavoces**

Utilice un altavoz de 8 Ω y 10 W.

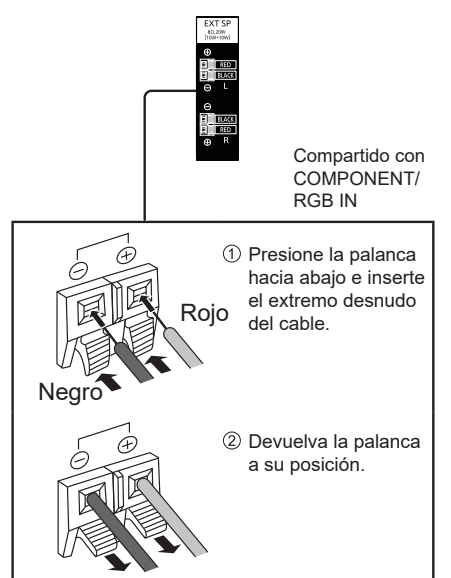

## **Conexión HDMI1 y HDMI2**

## **Notas**

- ● Los equipos de vídeo y el cable HDMI mostrados no se proporcionan con esta unidad.
- Algunos equipos HDMI puede que no funcionen con esta pantalla.
- Esta pantalla no admite el control electrónico del consumidor HDMI (HDMI-CEC, HDMI Consumer Electronics Control) (VIERA LINK).

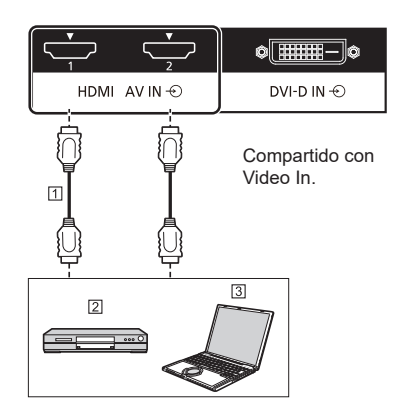

- Cable (disponible en cualquier tienda especializada)
- Reproductor de DVD

## $3PC$

**Asignación de contactos y nombres de señal**

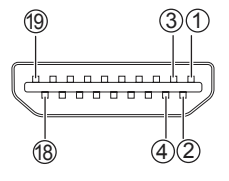

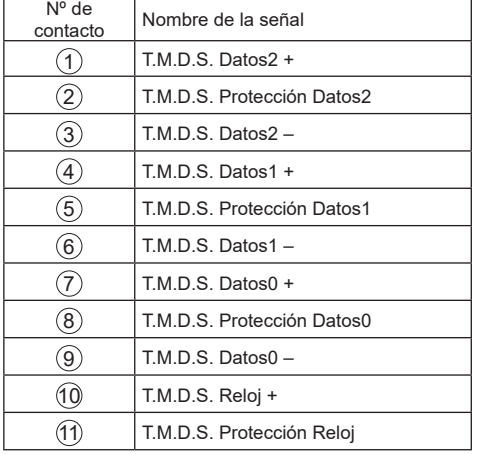

<span id="page-20-0"></span>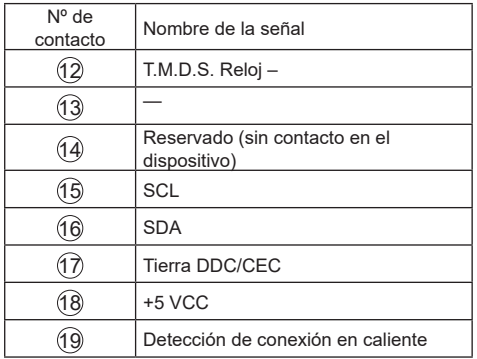

**Entrada DVI-D / Conexión de salida DVI-I**

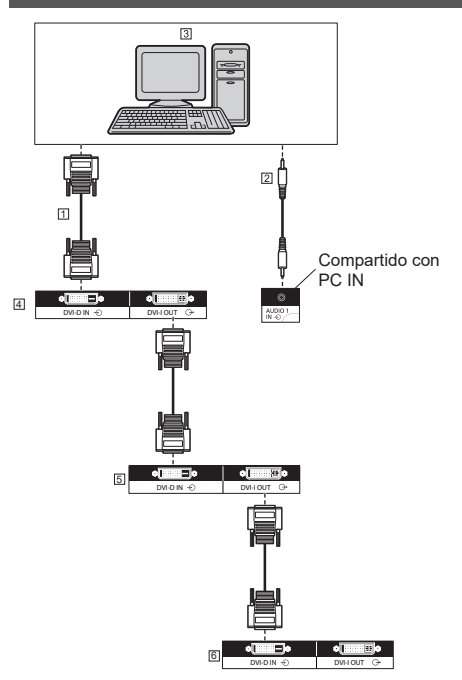

- Cable DVI-D (disponible en cualquier tienda)
- Cable con minienchufe estéreo M3 (disponible en tiendas especializadas)
- PC con salida de vídeo DVI
- Primera pantalla
- Segunda pantalla
- Tercera pantalla

**Asignación de contactos y nombres de señal para entrada DVI-D y salida DVI-I**

1 (8 17 18 9 16 Entrada DVI-D Salida DVI-I

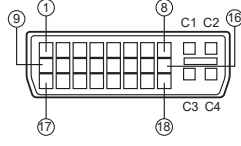

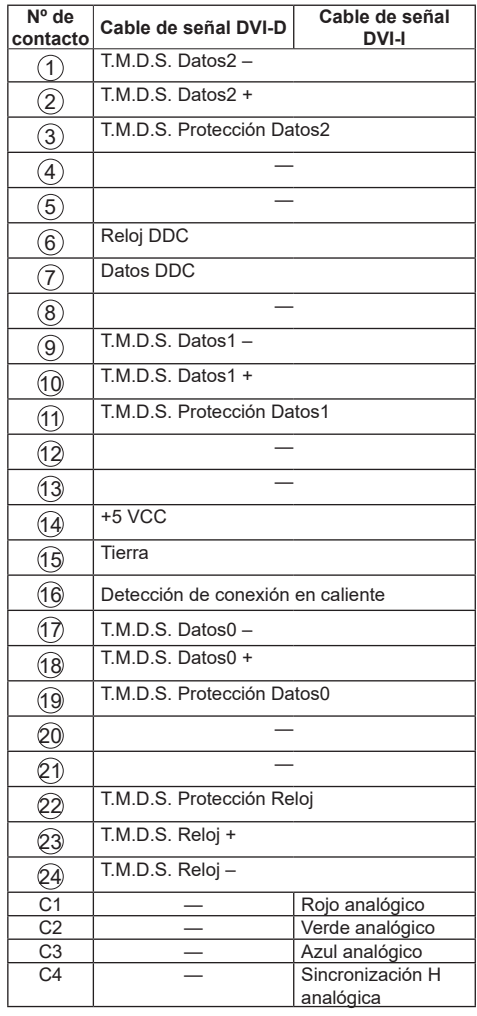

## **Notas**

- El equipo y los cables adicionales mostrados no se proporcionan con esta unidad.
- ● Este modelo no se puede conectar a otros modelos de pantalla. Español **21**

## <span id="page-21-0"></span>**Conexión de entrada y salida DisplayPort**

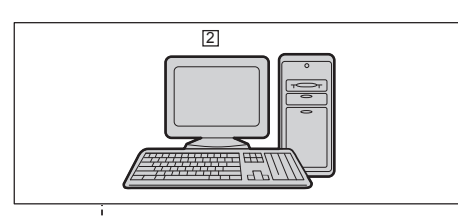

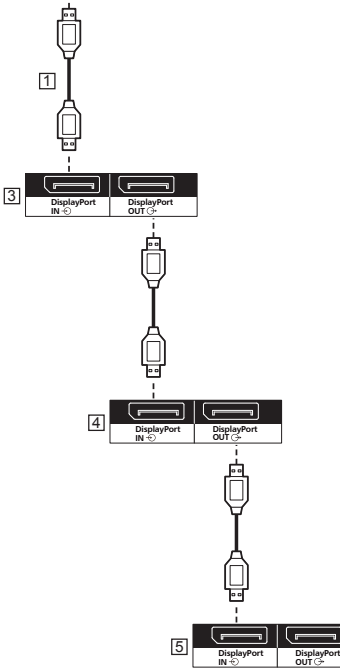

Cable DisplayPort (suministrado)

2PC con salida DisplayPort

Primera pantalla

4Segunda pantalla

Tercera pantalla

**Asignación de contactos y nombres de señal para DisplayPort** 

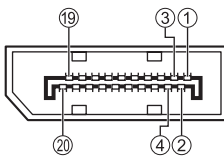

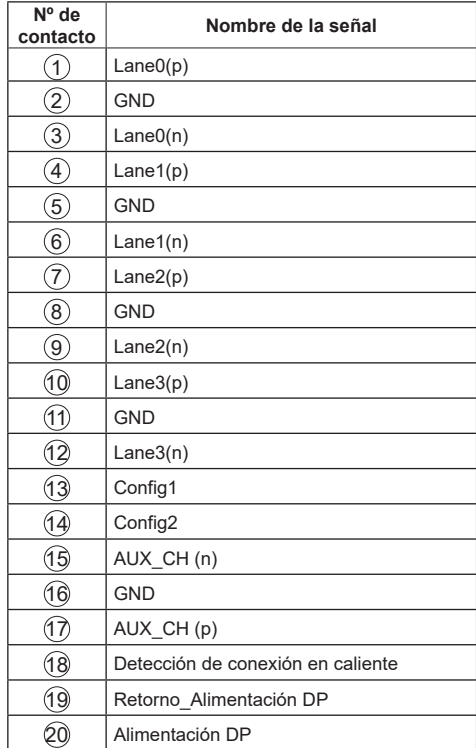

## **Notas**

● La entrada DisplayPort solo admite DP++.

## <span id="page-22-0"></span>**Conexión del terminal SERIAL**

El terminal SERIAL cumple la especificación de la interfaz RS-232C, por lo que la pantalla se puede controlar por medio de un equipo conectado a este terminal.

## **Notas**

El cable de conexión serie se suministra con esta unidad.

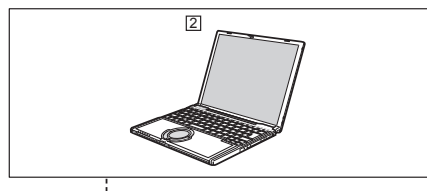

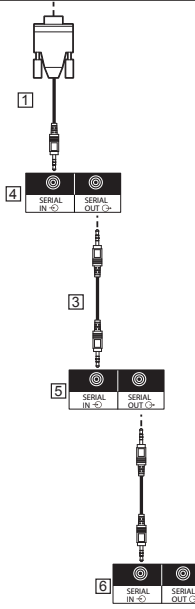

 Cable de conversión RS232 (suministrado)  $\boxed{2}$  PC

- Cable para conexión en cadena RS232 (suministrado)
- Primera pantalla
- Segunda pantalla
- **6** Tercera pantalla

**Asignaciones de contactos y nombres de señales para el terminal SERIAL**

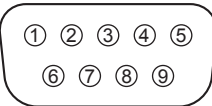

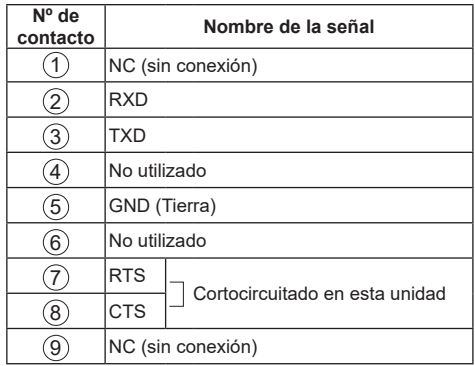

Estos nombres de señal son las especificaciones del equipo.

#### **Parámetros de comunicación:**

Nivel de señal: Compatible con RS-232C

Método de sincronización: Asincrónico

Tasa de baudios: 9600 bps

Paridad: Ninguno

Longitud de carácter: 8 bits

Bit de parada: 1 bit

Control de flujo: Ninguno

## **Formato básico de los datos de control**

La transmisión de los datos de control desde el equipo comienza con una señal STX, seguida del comando, los parámetros y, por último, una señal ETX (en ese orden). Si no hay parámetros, no se envía ninguna señal de parámetros.

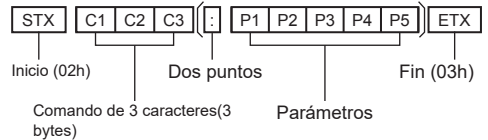

#### <span id="page-23-0"></span>**Comando**

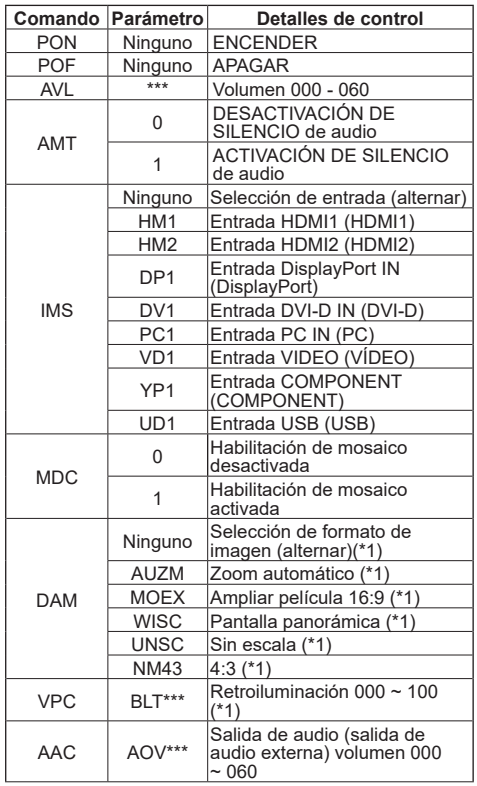

(\*1) Al enviar el comando DAM o VPC, asegúrese de que las imágenes se muestren con estabilidad de antemano como algo normal. Cuando se envía un comando después de cambiar la entrada, se requieren 1200 ms o más de intervalo de tiempo después de la conmutación de entrada.

#### **Atención**

- Los intervalos entre varios comandos deben ser de al menos 750 ms.
- Cuando envíe varios comandos, asegúrese de recibir una respuesta de esta unidad antes de enviar el siguiente comando. Cuando envíe un comando que no requiera un parámetro, no se necesitan los dos puntos (:).
- ● Cuando utilice el control serie, establezca "Modo Eco" en "Normal" y {APM} en "Apagado". ⇒ (Consulte la página 31 y 33)
- Cuando use el Administrador de mural de vídeo, encienda esta unidad de esta unidad de antemano. Asimismo, establezca {Modo Eco} en "Normal" y  ${APM}$  en "Apagado".  $\Rightarrow$  (Consulte la página 31 y 33)

## **Notas**

- Si se ha enviado un comando incorrecto, el comando "ER401" se devolverá a su PC.
- En el estado de espera (la alimentación se apaga con el mando a distancia o el botón de alimentación

de la pantalla)Cuando "Modo Eco" se establece en "normal", las operaciones diferentes al comando "PON" no se pueden garantizar.

- Cuando "Modo Eco" se establece en "Espera de bajo consumo", las operaciones diferentes al comando "PON" no se pueden garantizar. Asimismo, el comando "PON" no responde.
- Solo se aceptarán los comandos enviados a los monitores con los identificadores correspondientes. A continuación se muestran los formatos. (Tipo1) AD94;RAD:<XXX>;(Tipo2) RAD:<XXX>;<XXX> representa del identificador del monitor 001 al identificador de monitor 100, o 000. 000 es el comando de transmisión simultáneo (comando Todos los identificadores) para todos los monitores.
- ● Cuando utilice los monitores en una conexión en cadena serie, establezca el identificador del monitor para evitar solapamiento en todas las pantallas y utilice los comandos con identificador.
- ● Al verificar los valores de configuración en el menú de esta unidad, envíe un comando de antemano. Si el comando se envía con el menú mostrado, cierre el menú una vez y ábralo nuevamente para verificarlo.
- ● No envíe el comando RS232C y el comando PJLink simultáneamente. El comando RS232C no se puede recibir mientras se procesa el comando PJLink. Además, no se devuelve ninguna respuesta al comando RS232C. Cuando use el comando RS232C y el comando PJLink, use el comando RS232C con un identificador adjunto (identificador: de 001 a 100). Si no se devuelve ninguna respuesta, vuelva a enviar el comando.
- Para obtener detalles de los comandos, consulte al proveedor a quien adquirió el producto. O bien, visite el sitio de soporte técnico mostrado a continuación:https://panasonic.net/cns/prodisplays/
- Administrador de mural de vídeoEsta unidad es compatible con el software "Administrador de mural de vídeo" que ajusta varias pantallas simultánea o independientemente en un equipo sin tener que reorganizar los cables.
- Para obtener más detalles, visite el sitio web siguiente. https://panasonic.net/cns/prodisplays/download/ software/index.html

## **Conexión del terminal IR**

Es posible recibir señales del mando a distancia conectando el receptor IR externo suministrado al terminal IR IN.

## **Notas**

- Un receptor IR externo se suministra con esta unidad.
- ● Si el receptor IR externo o el cable IR están conectados al terminal IR IN de la pantalla, el control se limita a esta pantalla.
- Es posible que la señal del mando a distancia no se reciba debido a la luz exterior u objetos de protección.
- ● Dado que la señal del mando a distancia es una señal asíncrona para esta unidad, si se realizan operaciones comunes en esta unidad en conexión en cadena, es posible que no se acepten algunas operaciones.

<span id="page-24-0"></span>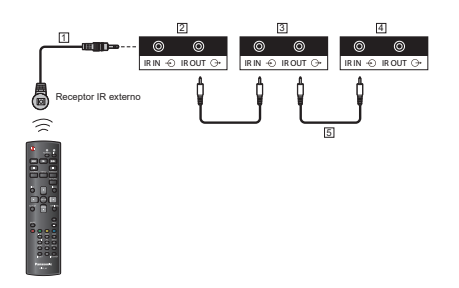

Receptor IR externo (suministrado)

- Primera pantalla
- Segunda pantalla
- Tercera pantalla

Cable para conexión en cadena IR (suministrado)

## **Conexión del terminal USB**

Conecte un dispositivo USB para usar [reproductor multimedia USB].

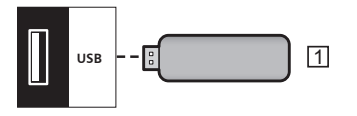

Dispositivo de memoria USB

#### **Asignaciones de contactos y nombres de señales para el terminal USB**

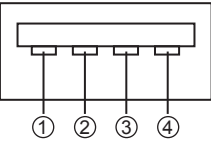

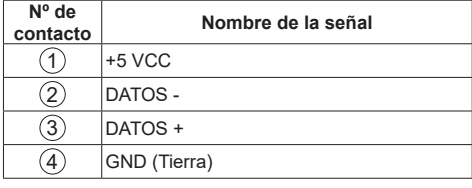

## **Notas**

- Algunos tipos de dispositivos USB pueden ser demasiado grandes para que quepan en la toma. Utilice un alargador disponible en cualquier tienda especializada o use un tipo más pequeño de dispositivo de memoria USB que encaje en esta unidad.
- ● Algunos tipos de memoria USB pueden hacer que la luz de acceso continúe parpadeando, incluso cuando no se está accediendo a ellos. En este caso, cambie a otra entrada y retire el USB.

## **Conectar varias pantallas en una configuración en cadena**

Puede conectar varias pantallas para crear una configuración en cadena para aplicaciones como un mural de vídeo.

## **Conexión de control de la pantalla**

Inserte el conector [SERIAL OUT] de PANTALLA 1 en el conector [SERIAL IN] de PANTALLA 2.

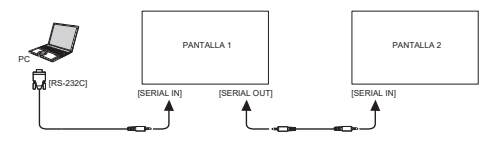

Inserte el conector [IR OUT] de la PANTALLA1 en el conector [IR IN] de la PANTALLA2.

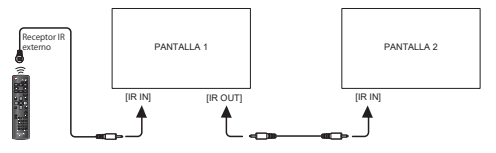

## **Conexión de vídeo digital**

Inserte el conector [DVI OUT (VGA OUT)] de la PANTALLA 1 en el conector [DVI IN] de la PANTALLA 2.

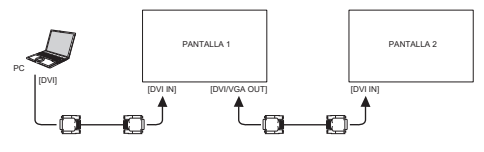

Inserte el conector [DVI OUT] de PANTALLA 1 en el conector [DVI IN] de PANTALLA 2.

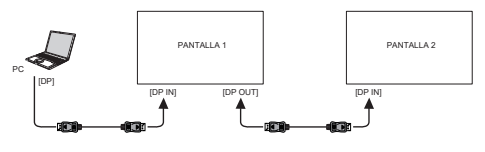

Inserte el conector [DVI OUT ] de PANTALLA 1 en el conector [DVI IN] de PANTALLA 2.

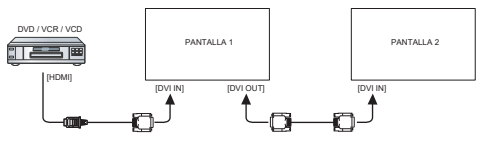

## **Conexión de vídeo analógica**

Inserte el conector [DVI OUT (VGA OUT)] de la PANTALLA 1 en el conector [VGA IN] de la PANTALLA 2.

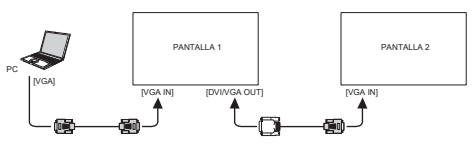

# <span id="page-25-0"></span>**Controles básicos**

- 1. Conecte el cable de CA a la pantalla.
- 2. Conecte el cable a una toma de CA.

## **Notas**

- ● El botón de control al que se hace referencia en esta sección es el que se encuentra en el mando a distancia a menos que se especifique lo contrario.
- ● Los tipos de enchufe para la red eléctrica varían en función del país. Es posible que el enchufe de alimentación que se muestra aquí no sea el mismo que el de su unidad.
- ● Cuando desconecte el cable de CA, asegúrese desconectarlo siempre primero de la toma de corriente de CA.
- 3. Cambie el <Conmutador de alimentación principal>.
- 4. Encienda y apague la alimentación con el mando a distancia o el <Botón de encendido (unidad)>.

## **Ver la fuente de vídeo conectada**

Consulte la página 18 para obtener información sobre las conexiones de equipos externos.

- 1. Presione el botón **[SOURCE]**.
- 2. Presione **[ ]** o **[ ]** para seleccionar un dispositivo y, a continuación, pulse el botón **[ENTER]**.

## **Cambiar el formato de la imagen**

Puede cambiar el formato de la imagen conforme a la fuente de vídeo. La fuente de vídeo tiene los formatos de imagen disponibles.

Los formatos de imagen disponibles dependen de la fuente de vídeo:

- 1. Presione el botón **[FORMAT]**.
- 2. Presione **[ ]** o **[ ]** para seleccionar un formato y, a continuación, pulse el botón **[ENTER]**.
	- • {Zoom automático}: Permite aumentar la imagen para rellenar la pantalla. Se recomienda para distorsiones de pantalla mínimas pero no para HD o PC.
	- {Ampliar img. 16:9}: Permite aplicar la escala 16:9 al formato 4:3. No recomendado para HD o PC.
	- • {Pantalla panorámica}: Muestra el formato de pantalla panorámica sin estirar. No recomendado para HD o PC.
	- • {Sin escala}: Proporciona el máximo detalle para PC.
	- • {4:3}: Muestra el formato 4:3 clásico.

## **Elegir la configuración de imagen preferida**

Presione el botón **[ADJUST]** mientras se reproduce un vídeo.

- 2. Presione el botón **[ ]** o **[ ]** para elegir **Estilo imagen** y, a continuación, presione **[ENTER]**.
- 3. Presione el botón **[ ]** o **[ ]** para elegir una opción y, a continuación, presione **[ENTER]**:
	- • {Personal}: Permite aplicar su configuración de imagen personalizada.
	- • {Vivo}: Configuración rica y dinámica, ideal durante el día.
	- • {Natural}: Configuración de imagen natural.
	- • {Estándar}: Configuración predeterminada válida para la mayoría de entornos y tipos de vídeo.
	- • {Películas}: Configuración ideal para películas.
	- • {Foto}: Configuración ideal para fotografías.
	- • {Ahorro de energía}: Configuración que conserva la máxima energía.

## **Elegir la configuración de sonido preferida**

- 1. Presione el botón **[ADJUST]** mientras se reproduce un vídeo.
- 2. Presione el botón **[ ]** o **[ ]** para elegir **Estilo sonido** y, a continuación, presione **[ENTER]**.
- 3. Presione el botón **[ ]** o **[ ]** para elegir una opción y, a continuación, presione **[ENTER]**:
	- • {Personal}: Permite aplicar su configuración de sonido personalizada.
	- • {Original}: Configuración válida para la mayoría de entornos y tipos de audio.
	- • {Películas}: Configuración ideal para películas.
	- • {Música}: Configuración ideal para escuchar música.
	- • {Juego}: Configuración ideal para juegos.
	- • {Noticias}: Configuración ideal para audio hablado, como por ejemplo noticias.

## **Reproducir archivos multimedia desde un dispositivo USB**

1. Conecte el dispositivo USB al puerto USB de la pantalla.

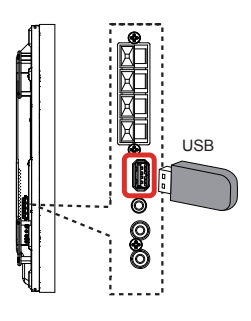

2. Presione el botón **[SOURCE]**, elija **USB**<sup>y</sup> presione el botón **[ENTER]**.

## **Nota**

- ● Cuando se muestra el menú, vuelve a la entrada anterior.
- Los dispositivos de memoria USB cuvos formatos es diferente a FAT16 o FAT32, no se pueden utilizar.

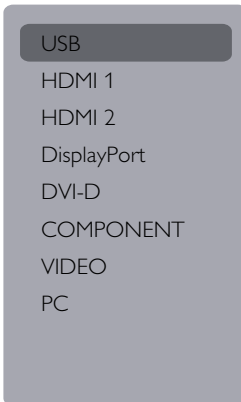

- 3. El dispositivo USB conectado se detectará automáticamente y todos los archivos reproducibles se ordenarán en 3 tipos: **Música**, **Películas** y **To Foto**.
- 4. Presione el botón **[RETURN]** para subir al nivel superior en la pantalla. Presione el botón **[ ]** o **[ ]** para elegir el tipo de archivo. Presione el botón **[ENTER]** para abrir la lista de reproducción.
- 5. Elija el archivo que desee. Presione el botón **[ENTER]** para iniciar la reproducción.
- 6. Siga las instrucciones de la pantalla para controlar las opciones de reproducción.
- 7. Presione los botones **[REPRODUCIR]** (  $\blacksquare$   $\blacksquare$   $\blacktriangleleft$   $\blacktriangleright$   $\blacktriangleright$  ) para controlar la reproducción.

## **Reproducir archivos de música.**

1. Elija **Música** en la barra superior.

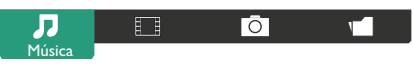

- 2. Elija una pista de música y presione **[ENTER]**.
- 3. Para reproducir todas las pistas de una carpeta, elija el archivo de música. A continuación, presione

## **[ ]** para **Reproducir todo**.

- Para seleccionar la pista siguiente o anterior, presione el botón **[ ]** o **[ ]**.
- Para pausar la pista, presione el botón **[ENTER]**. Presione el botón **[ENTER]** de nuevo para reanudar la reproducción.
- Para saltar hacia atrás o hacia adelante 10 segundos, presione el botón **[ ]** o **[ ]**.
- Para buscar hacia atrás o hacia adelante presione el botón **[ ]** o **[ ]**. Presiónelo repetidamente para cambiar entre las diferentes velocidades.
- • Para detener la música, presione **[ ]**.

## **Opciones de música**

Mientras reproduce música, presione **[OPTIONS]** y, a continuación, presione **[ENTER]** para seleccionar una opción:

- • {Orden aleatorio}: Habilite o deshabilite la reproducción aleatoria de pistas.
- • {Repetir}: Elija {Repetir} para reproducir una pista o un álbum en bucle, o elija {Reprod. una vez} para reproducir una pista una vez.

## **Nota**

Para ver información acerca de una canción (por ejemplo, título, artista o duración), seleccione dicha canción y, a continuación, presione **[INFO]**. Para ocultar la información, presione **[INFO]** de nuevo.

## **Reproducir archivos de película**

1. Elija **Películas** en la barra superior.

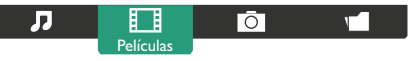

- 2. Elija un vídeo y, a continuación, presione **[ENTER]**.
	- Para reproducir todos los vídeos en una carpeta, elija un archivo de vídeo. A continuación, presione **[ ]** para **Reproducir todo**.
	- Para pausar el vídeo, presione [ENTER]. Presione el botón **[ENTER]** de nuevo para reanudar la reproducción.
	- Para moverse hacia atrás o hacia adelante 10 segundos, presione **[ ]** o **[ ]**.
	- Para buscar hacia atrás o hacia adelante. presione **[ ]** o **[ ]**. Continúe presionando para alternar entre diferentes velocidades.
	- • Para detener el vídeo, presione **[ ]**.

## **Opciones de película**

Mientras reproduce vídeo, presione **[OPTIONS]** y, a continuación, presione **[ENTER]** para elegir una opción:

- • {Subtítulos}: Elija la configuración de subtítulos disponible.
- • {Idioma subtítulos}: Elija el idioma para los subtítulos si está disponible.
- • {Orden aleatorio}: Habilite o deshabilite la reproducción aleatoria de archivos de vídeo.
- • {Repetir}: Elija {Repetir} para reproducir el vídeo en bucle o {Reprod. una vez} para reproducirlo una vez.
- {Estado}: Para ver información acerca de un vídeo (por ejemplo, posición reproducida, duración, título o fecha).

## **Reproducir archivos de fotografía**

1. Elija **Foto** en la barra superior.

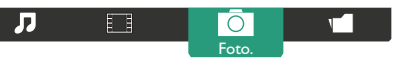

2. Elija una miniatura de foto y, a continuación, presione **[ENTER]**.

## **Iniciar una presentación de diapositivas**

Elija una foto si hay más de una en la carpeta. A continuación, presione [

## **Reproducir todo**.

- Para seleccionar la fotografía anterior o siguiente, presione **[ ]** o **[ ]** y, a continuación, presione **[ENTER]**.
- Para detener la presentación de diapositivas, presione **[ ]**.

## **Opciones de presentación de diapositivas**

Mientras reproduce una presentación de diapositivas, presione **[OPTIONS]** y, a continuación, presione **[ENTER]** para elegir una opción:

- • {Orden aleatorio}: Habilite o deshabilite la visualización aleatoria de imágenes en la presentación de diapositivas.
- • {Repetir}: Elija {Repetir} para ver una presentación de diapositivas en bucle o {Reprod. una vez} para verla una sola vez.
- • {Hora de diapositivas}: Permite elegir el tiempo de visualización para cada fotografía.
- • {Transición de diap.}: Elija el tipo de transición entre las fotos.

# <span id="page-28-0"></span>**Control de funciones**

#### **Usar el mando a distancia:**

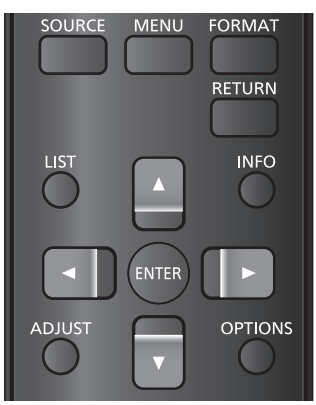

- 1. Presione **[MENU]** para mostrar el menú OSD.
- 2. Presione el botón **[ ] [ ] [ ]** o **[ ]** para elegir **Imagen**, **Sonido**, **Mosaico**, **Ajustes generales** of **Ajustes de red**. Presione **[ENTER]**.
- 3. Presione el botón **[ ] [ ] [ ]** o **[ ]** para elegir un elemento de menú o para ajustar su valor. Pulse **[ENTER]** para confirmar la selección.
- 4. Presione **[RETURN]** para regresar al nivel de menú anterior.
- 5. Presione **[MENU]** para salir del menú OSD.

#### **Utilizar los botones de control de la pantalla**

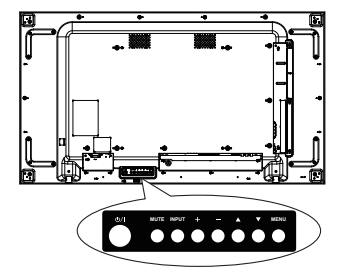

- 1. Presione **[MENU**] para mostrar el menú OSD.
- 2. Presione  $[\triangle] [\triangledown] [\triangle]$  o  $[\triangle]$  para elegir un elemento de menú o ajustar su valor.
- 3. Presione el botón **[ ]** para confirmar la selección y entrar en el submenú.
- 4. Presione **[MENU**] para salir del menú OSD.

## **Imagen**

#### menú

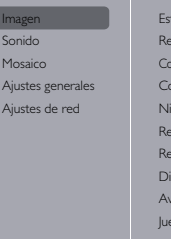

#### ilo imagen Restablecer estilo Contraste de retroiluminación lor idez Reducción ruido Red. artefac.MPEG gital Crystal Clear anzado go u ordenador mato y bordes

#### **Estilo imagen**

Elija una configuración de imagen predefinida.

#### **Restablecer estilo**

Permite restaurar la última configuración de imagen predefinida.

#### **Contraste de retroiluminación**

Permite ajustar el brillo de la retroiluminación.

#### **Color**

Permite ajustar la saturación de color de la imagen.

#### **Nitidez**

Permite ajustar la nitidez de la imagen.

#### **Reducción ruido**

Elija el grado de reducción de ruido de la imagen.

#### **Red. artefac.MPEG**

Permite suavizar las transiciones y la nebulosidad de la imagen digital.

## **Digital Crystal Clear**

Genere una imagen brillante de alta definición ajustando cada píxel para que coincida con los elementos de alrededor.

- • {Nitidez avanzada}: Habilite la nitidez de imagen adicional, especialmente en líneas y contornos.
- • {Contraste dinám.}: Permite mejorar dinámicamente los detalles de las áreas oscuras, medias y claras de la imagen.
- • {Mejora del color}: Permite mejorar dinámicamente la intensidad y el detalle del color.

## **Avanzado**

Permite acceder a la configuración avanzada, como gamma, tono, contraste de vídeo, etc.

- {Gamma}: Realice ajustes no lineales en la luminosidad y el contraste de la imagen.
- {Tono}: Permite cambiar el balance de color.
- • {Tono personaliz.}: Permite personalizar la configuración de equilibrio de color. Solamente está disponible si se ha elegido la opción {Tono}  $\rightarrow$  {Personalizado}.
- • {Contraste de vídeo}: Permite ajustar el contraste de vídeo.
- {Brillo}: Permite ajustar el brillo de la pantalla.
- • {Matiz}: Permite ajustar el matiz.

### <span id="page-29-0"></span>**Juego u ordenador**

Establezca el modo TV o PC.

- • {Apagado}: permite establecer automáticamente la señal de entrada.
- • {Juego}: permite fijar el modo TV. es posible realizar el ajuste detallado de la pantalla.
- • {Ordenador}: Permite fijar el modo PC. Los elementos de ajuste de pantalla son limitados.

### **Rango de entrada HDMI**

Cambie el intervalo de señales de entrada HDMI.

- • {Automático}: detección automática
- • {Límite}: de 16 a 235 señales

 Por ejemplo, salida del terminal HDMI del reproductor de DVD.

• {Completo}: de 0 a 255 señales

Por ejemplo, salida del terminal HDMI de PC.

#### **Formato y bordes**

- • {Formato de imagen}: Permite cambiar el formato de la imagen.
- Resolución de entrada La configuración de resolución para las siguientes señales se introducen desde su PC: 1366x768 a 60 / 1360x768 a 60 / 1280x768 a 60 / 1024x768 a 60 o 1400x1050 a 60 / 1680x1050 a 60

## **Notas**

- Cambie la configuración de la señal de entrada para que se adapte a la pantalla y al ángulo de visualización de forma que la imagen sea claramente visible y fácil de ver.
- Cuando la señal DVI y PC se introduce en otro terminal, hay menús que no se muestran.

## **Sonido**

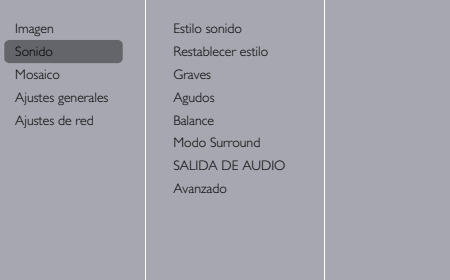

#### **Estilo sonido**

Permite acceder a la configuración de sonido predefinida.

#### **Restablecer estilo**

Permite restaurar la última configuración de sonido predefinida seleccionada.

#### **Graves**

Ajuste este control para subir o bajar los graves.

## **Agudos**

Ajuste este control para subir o bajar los agudos.

#### **Balance**

Ajuste este control para equilibrar la salida de audio del canal izquierdo y derecho.

#### **Modo Surround**

Establezca el efecto de sonido envolvente.

#### **Saída de áudio**

Permite ajustar el volumen de salida de audio.

#### **Avanzado**

Permite acceder a la configuración avanzada para mejorar la experiencia de audio.

- • {Nivelación volumen automática}: Permite habilitar la reducción equilibrada del cambio de volumen súbito.
- • {Configuración de altavoces}: Permite activar o desactivar los altavoces externos.
- • {Sonido nítido}: Permite mejorar la calidad de sonido.

## **Mosaico**

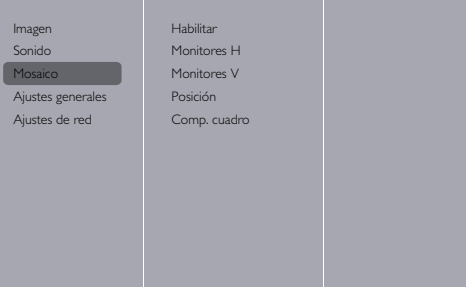

Con esta función puede crear un único mural de matriz de vídeo de matriz en pantalla grande de hasta 100 pantallas individuales, 10 verticales y 10 horizontales.

#### **Notas**

- Con una entrada de señal de 4K, se pueden establecer valores de hasta "5" para "Monitores H" y "Monitores V".
- ● La función Mosaico no está disponible con la entrada USB.

#### **Habilitar**

Elija {Encendido} o {Apagado} para la función Mosaico. Si {Encendido}, la pantalla aplicará la configuración en {Monitores H}, {Monitores V}, {Posición} y {Comp. cuadro}.

#### **Monitores H**

Permite ajustar pantalla horizontales.

#### **Monitores V**

Permite ajustar pantallas verticales.

#### **Posición**

Permite seleccionar la posición de esta pantalla en la matriz de pantallas.

#### <span id="page-30-0"></span>Ejemplo: matriz de 5 x 5 pantallas (25 pantallas) Monitores  $H = 5$  pantallas Monitores V= 5 pantallas

Monitores H

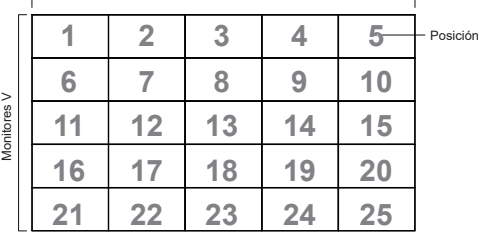

#### **Comp. cuadro**

Permite activar o desactivar la función de compensación de fotogramas. Cuando se selecciona {Encendido}, la imagen mostrada se ajustará para compensar el ancho del bisel de la pantalla para obtener una imagen más precisa.

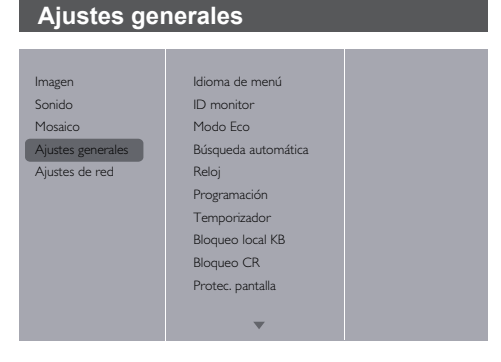

#### **Idioma de menú**

Elija el idioma utilizado para los menús OSD.

#### **ID monitor**

Establezca el número de identificador para el control SERIE de la pantalla. Cada pantalla debe tener un número de identificación único cuando se conectan varias unidades. El intervalo de valores para la opción ID monitor está comprendido entre 1 y 255. El código predeterminado es 1.

#### **Modo Eco**

Permite configurar esta pantalla para reducir el consumo de energía automáticamente.

#### **Notas**

- Establezca este modo en "Normal" cuando encienda la pantalla rápidamente.
- Establezca este modo en "Normal" cuando use el control serie y PJLink.
- ● Establezca este modo en "Normal" cuando use control y supervisión múltiple, o el Administrador de mural de vídeo.

#### **Búsqueda automática**

Elija esta opción para permitir que este dispositivo detecte y muestre fuentes de señal disponibles automáticamente.

• {Apagado}: la entrada no se cambia automáticamente.

- • {Encendido}: permite buscar todas las entradas y cambiar a una entrada que tiene señal.
- • {Conmutación por error/Recuperación}: permite buscar la entrada y cambiar.

### **Nota**

● Cuando seleccione "Reproducción automática USB" con Conmutación por error/Recuperación, coloque el archivo de película y el archivo de foto en una carpeta denominada "autoplay" (Reproducción automática) creada en el nivel superior de la memoria USB.

#### **Reloj**

Establezca la fecha y hora actual para el reloj interno.

#### **Programación**

Esta función permite programar hasta 7 intervalos de activación programados diferentes para esta pantalla.

Puede establecer los siguientes campos:

- La fuente de entrada que utilizará la pantalla para cada período de activación programado.
- La hora a la que la pantalla se encenderá y apagará.
- Los días de una semana en los que la pantalla se activará.

#### **Notas**

- Recomendamos que la fecha y hora actuales se establezcan en {Reloj} antes de usar esta función.
- ● Después de cambiar la opción {Reloj} en el menú {Ajustes generales}, necesitará establecer {Programación} de nuevo.

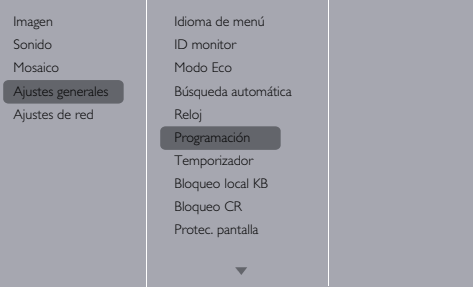

1. Se pueden establecer siete programaciones. Vaya <sup>a</sup>**Estado** <sup>y</sup> elija **Encendido**.

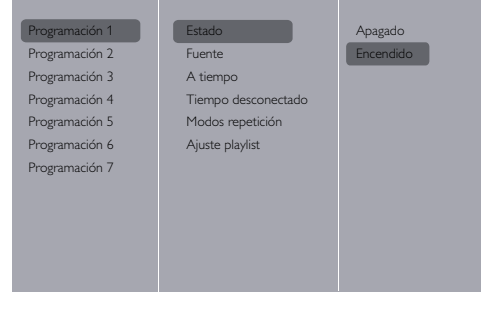

2. Vaya a **Fuente** <sup>y</sup> elija la fuente de entrada. Si se elige {Fuente}  $\rightarrow$  {USB}. Necesita establecer la lista

#### de reproducción.

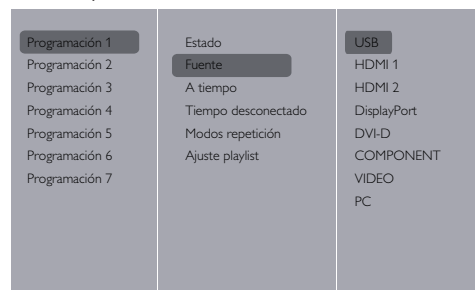

## 3. Establezca **A tiempo**.

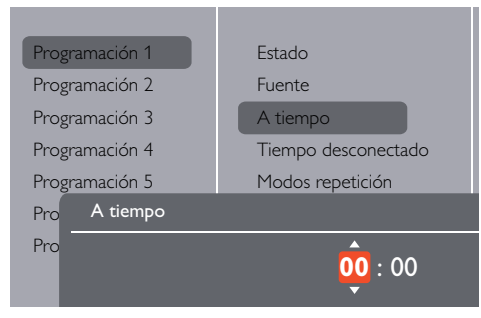

## 4. Establezca **Tiempo desconectado.** Política

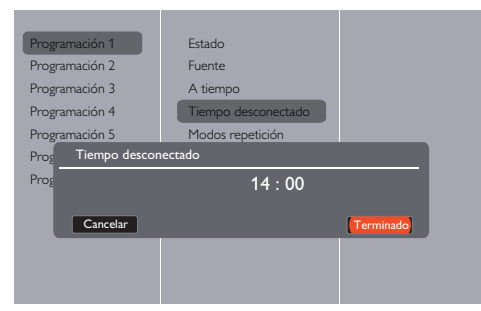

## 5. Vaya a **Modos repetición** <sup>y</sup> elija.

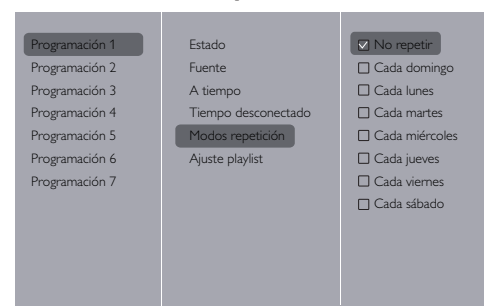

6. Si se elige {Fuente}  $\rightarrow$  {USB}. Vaya a **Ajuste playlist**.

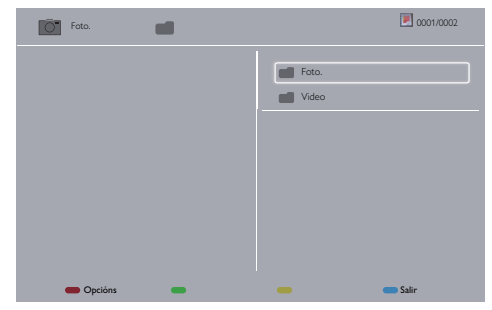

- Presione **[ ] [ ]** para elegir archivos.
- Presione  $[\equiv]$   $[\equiv]$  para cambiar la lista de reproducción y el administrador de archivos.
- Presione **[ ]** para establecer o borrar la lista de reproducción.
- 7. Para guardar la lista de reproducción, presione **[ ]** <sup>y</sup> elija **Guardar lista**.

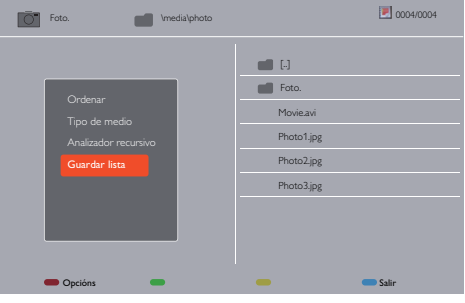

## **Notas**

- Cada lista de reproducción admite hasta 30 archivos.
- ● La lista de reproducción no se borrará con la opción {Ajustes fábrica}. Los archivos deben quitarse manualmente o se debe eliminar el archivo usb\_ schedulinglist.txt de la unidad USB.

#### **Temporizador**

Permite apagar esta pantalla después de un tiempo especificado.

#### **Ajuste automático**

Utilice esta función para optimizar automáticamente la visualización de imágenes procedentes de su PC.

#### **Nota**

Este elemento solamente funciona con la entrada de PC.

#### **Bloqueo local KB**

Permite habilitar o deshabilitar la función de teclado (botones de control) de la pantalla.

- • {Desbloquear}: Permite habilitar la función de teclado.
- • {Bloquear todo}: Permite bloquear toda la función del teclado.
- • {Lock volume (Bloquear el volumen)}: Permite deshabilitar toda la función de teclado excepto los botones **[ ]** y **[ ]** .
- • {Lock power (Bloquear la alimentación)}: Permite deshabilitar todas las funciones del teclado excepto el botón **[ALIMENTACIÓN]**.

• {Bloquear todo excepto el volumen y la alimentación}: Permite deshabilitar todas las funciones del teclado excepto los botones **[-1, [-1)** y **[ALIMENTACIÓN]**:

### **Bloqueo CR**

Permite habilitar o deshabilitar la función de los botones del mando a distancia.

- • {Desbloquear}: permite habilitar las funciones del teclado.
- • {Bloquear todo}: Permite bloquear todas las funciones del teclado.
- • {Lock volume (Bloquear el volumen)}: Permite deshabilitar todas las funciones del teclado, excepto  $\log$  botones  $\left[\begin{matrix}\begin{matrix}\begin{matrix}\end{matrix}\end{matrix}\right]$  y  $\left[\begin{matrix}\begin{matrix}\end{matrix}\end{matrix}\right]$ .
- • {Lock power (Bloquear la alimentación)}: Permite deshabilitar todas las funciones del teclado excepto el botón **[ALIMENTACIÓN]**.
- **Bloquear todo excepto el volumen y la alimentación**}: Permite deshabilitar todas las funciones del teclado **excepto los botones**  $[\rightarrow] [\rightarrow]$  **y [ALIMENTACIÓN]:**

## **Nota**

Para deshabilitar la función de bloqueo del elemento

## **Bloqueo local KB** o **Bloqueo CR**,

presione los botones **[MENU]** y **1 9 9 8** del mando a distancia.

#### **Protec. pantalla**

Alivie la aparición de imágenes residentes cuando visualice imágenes fijas o imágenes con una relación de aspecto de 4:3 durante mucho tiempo.

- Funcionamiento del protector de pantallaMientras el protector de pantalla está funcionando, los siguientes 5 patrones se muestran en la pantalla completa cada 5 segundos, y se repiten. Negro <sup>→</sup> Gris oscuro <sup>→</sup> Gris <sup>→</sup> Gris claro <sup>→</sup> Blanco <sup>→</sup> Gris claro <sup>→</sup> Gris <sup>→</sup> Gris oscuro
- • Configuración del protector de pantalla{Modo} {Apagado}: permite detener el funcionamiento del protector de pantalla{Modo} - {Encendido}: Seleccione {Inicio} y presione <ENTER> en el mando a distancia para iniciar el protector de pantalla.

{Modo} - {Designación de tiempo}: establezca las opciones {Hora de inicio} y {Hora de finalización}.

#### **Atención**

- Cuando utilice esta función, asegúrese de establecer la fecha y la hora en el menú {Reloj}.
- Establezca esta función después de configurar la fecha y la hora en el menú {Reloj}.

#### **Notas**

- Si los siguientes botones se presionan mientras el protector de pantalla está en funcionamiento, este se cancelará.
- Mando a distancia: <RETURN>
- Unidad principal: <MUTE>, <INPUT>, <+>, <->, <▲>,  $\langle \nabla \rangle$  < MENU>
- ● Desconecte la alimentación de la pantalla.
- El protector de pantalla no funciona mientras se muestra la entrada USB. Si la entrada se cambia a la entrada USB mientras el protector de pantalla está funcionando, este dejará de funcionar. (Lo mismo se aplica cuando se cambia a la entrada USB mediante {Programación}, {Conmutación por error/ Recuperación} o también mediante comandos de control externos).

#### **Desplazamiento píx**

Con una fuente de entrada de vídeo, puede elegir {Encendido} para mover la imagen de la pantalla automáticamente para proteger la pantalla contra los efectos de "quemaduras" o "imágenes remanentes" 30 segundos después de la visualización estática.

#### **Energía inteligente**

Elija un nivel de retroiluminación para optimizar el consumo de energía dinámico y el contraste de la imagen.

Las opciones disponibles son: {Apagado}, {Estándar}, {Mejor energía}, {Mejor imagen}.

#### **Wake on lan**

Elija {Encendido} para encender la pantalla a través de la red.

#### **Estado activación**

Elija el estado de la pantalla que se usará la próxima vez que se conecte el cable de alimentación.

- [Encendido]: la pantalla se encenderá cuando el cable de alimentación se conecte a la toma de corriente eléctrica.
- • {En espera}: la pantalla permanecerá en el modo de espera cuando el cable de alimentación se conecte a una toma de corriente eléctrica.
- • {Último estado}: La pantalla volverá al estado de alimentación anterior (encendida, apagada o espera) cuando quite o reemplace el cable de alimentación.

### **LED**

Elija {Apagado} para apagar el indicador.

#### **Retardo de ence**

El ajuste del tiempo de retardo de encendido (en segundos) permite encender cada pantalla secuencialmente cuando se conectan varias pantallas.

#### **APM**

Elija {Encendido}. A continuación, la pantalla se apaga automáticamente cuando no hay señal.

#### **Información OSD**

El menú OSD de información se mostrará en la esquina superior izquierda de la pantalla cuando se presione **[ALIMENTACIÓN]** para encender la pantalla desde el modo de espera o para cambiar la señal de entrada. Elija {Apagado} para apagar esta función.

#### **DisplayPort Ver.:**

Establezca la versión de DisplayPort en 1.1a o 1.2. Esta configuración solamente es válida cuando la entrada y salida es DisplayPort,

1.1a: permite cambiar DisplayPort Ver. a 1.1a (opción predeterminada). La salida DisplayPort es la clonación de la entrada DisplayPort.

1.2: Cambiar DisplayPort Ver. a 1.2 para admitir MST (Multi-Stream Transport)

## **Nota**

Si se muestra una pantalla negra o la visualización es anómala con la fuente DisplayPort, cambie a 1.1a y desactive y vuelva a activar la alimentación de CA.

#### **Serial response (ID all)**

Cuando se selecciona "Encendido", se devuelve una respuesta al recibir el comando Todos los identificadores  $(ID:000)$  mediante el comando serie.  $\Rightarrow$  Consulte la página 23-24)

## <span id="page-33-0"></span>**Notas**

- ID:000 es el comando de transmisión simultáneo (comando Todos los identificadores) para todas las pantallas.
- Cuando utilice los monitores mediante una conexión en cadena, utilice comandos con identificador. Cuando utilice el comando Todos los identificadores (ID:000), establezca solamente la última pantalla en "Encendido".

## **Ajustes fábrica**

Permite restablecer los parámetros predeterminados de fábrica de toda la configuración predeterminada.

## **Nota**

● Los valores de configuración de Idioma de menú, ID monitor y Modo Eco no se restablecen.

## **Ajustes de red**

- 1. Presione el botón **[ ] INICIO**, elija
	- **Ajustes de red** y presione el botón  $\Omega$ **K**].

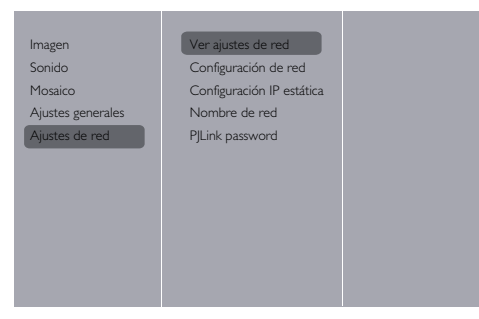

## **Ver ajustes de red**

Vea el estado de la red conectada.

## **Configuración de red**

{Configuración de red}: Elija cómo desea que esta pantalla asigne las direcciones a los recursos de red. La elección se realiza entre {DHCP & IP Auto} (recomendado) y {IP estática}.

## **Configuración IP estática**

Defina {Dirección IP}, {Másc. red}, {Pasarela}, {DNS1} y {DNS2} para esta pantalla si se ha elegido  ${A}$ justes de red $} \rightarrow {IP}$  estática $}.$ 

## **Nombre de red**

En una conexión de varias pantallas, puede cambiar el nombre a cada pantalla para identificarlas fácilmente.

Utilice teclado en pantalla o el teclado del mando a distancia para especificar el nombre.

## **PJLink password**

Establezca la contraseña para la autenticación de seguridad PJL ink.

● Cuando la pantalla de menús está oculta, presione los botones del mando a distancia en este orden para mostrarla: "↑", "→", "↓", "←" y "RETURN".

- ● Escriba las contraseñas en este orden: "contraseña actual", "New password" y "New password (Repetir)".
- ● Cuando presione el botón "ENTER" del mando a distancia en el campo de especificación de contraseña de cada menú, se mostrará el teclado en pantalla.

Para obtener detalles sobre la contraseña, consulte la sección "Protocolo PJLink" ( $\Rightarrow$  consulte las páginas 36 a 38).

# **Utilizar la función de red**

Esta unidad tiene una función de red y puede controlar una pantalla conectada a la red utilizando el equipo.

# **El entorno necesario para una conexión informática.**

En primer lugar, confirme si su PC tiene una red LAN cableada.

Compruebe la siguiente configuración antes de conectar la pantalla al equipo.

**Comprobación 1: El cable LAN**

- ● Conecte el cable correctamente.
- Utilice un cable LAN compatible de categoría 5.

**Comprobación 2: Configuración LAN cableada**

## **Equipo con una función LAN cableada integrada**

● Active la red LAN cableada.

## **Equipo sin una función LAN cableada integrada**

- ● Compruebe que el adaptador LAN se reconoce adecuadamente y está encendido.
- ● Instale el controlador del adaptador LAN cableado previamente. Consulte el manual del adaptador LAN para obtener detalles sobre la instalación del controlador.

## <span id="page-34-0"></span>**Ejemplo de conexión de red**

### **Nota**

● Para utilizar la función de red, establezca cada elemento de [Ajustes de red] y asegúrese de establecer [Network control (Control de red)] en [Encendido].

Cuando se establezca en [Encendido], la luz de indicador de alimentación se iluminará en color naranja cuando la alimentación se desconecte con el mando a distancia (estado de espera).

### **■ Conexión del terminal LAN**

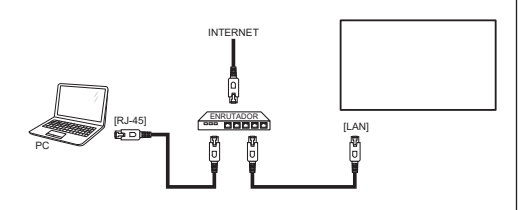

- 1. Presione el botón **[MENU]**, elija <Ajustes de red> y presione **[ENTER]**.
- 2. Realice la configuración de red conforme a los detalles obtenidos del administrador del sistema.

#### **Notas**

- ● Utilice un cable LAN apantallado para evitar la aparición de ruidos.
- ● Asegúrese de que el enrutador de banda ancha o el concentrador admite 10BASE-T/100BASE-TX.
- Evite tocar la terminal LAN con las manos o el cuerpo. Una descarga estática podría dañar la electrónica.

No toque el terminal LAN o una pieza de metal del cable LAN.

● Consulte al administrador del sistema para obtener instrucciones sobre cómo realizar las conexiones LAN.

## **Utilización del equipo**

- 1. Encienda el equipo.
- 2. Consulte al administrador del sistema para obtener instrucciones sobre cómo realizar la configuración de red.

Cuando la configuración de la pantalla es la

configuración predeterminada

Configuración de red: IP estática

Configuración IP estática.

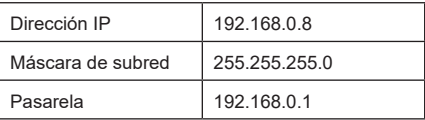

El equipo se puede utilizar con la siguiente

configuración de red.

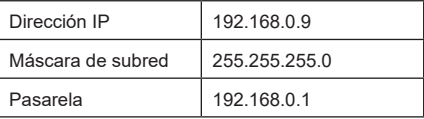

## **Protocolo PJLink**

La función de red de la unidad es compatible con PJLink Clase 1. Las siguientes operaciones se pueden realizar desde el equipo usando el protocolo PJLink.

- ● Configurar la pantalla
- ● Consultar el estado de la pantalla

### **Notas**

- Establezca "Modo Eco" en "Normal" Cuando utilice el protocolo PJLink.  $\Rightarrow$  Consulte la página 31)
- Establezca "Modo Eco" en "Normal" cuando utilice control y supervisión múltiple.  $\Rightarrow$  Consulte la página 31)

#### **Comandos admitidos**

Los comandos usados para controlar la unidad con el protocolo PJLink son los siguientes.

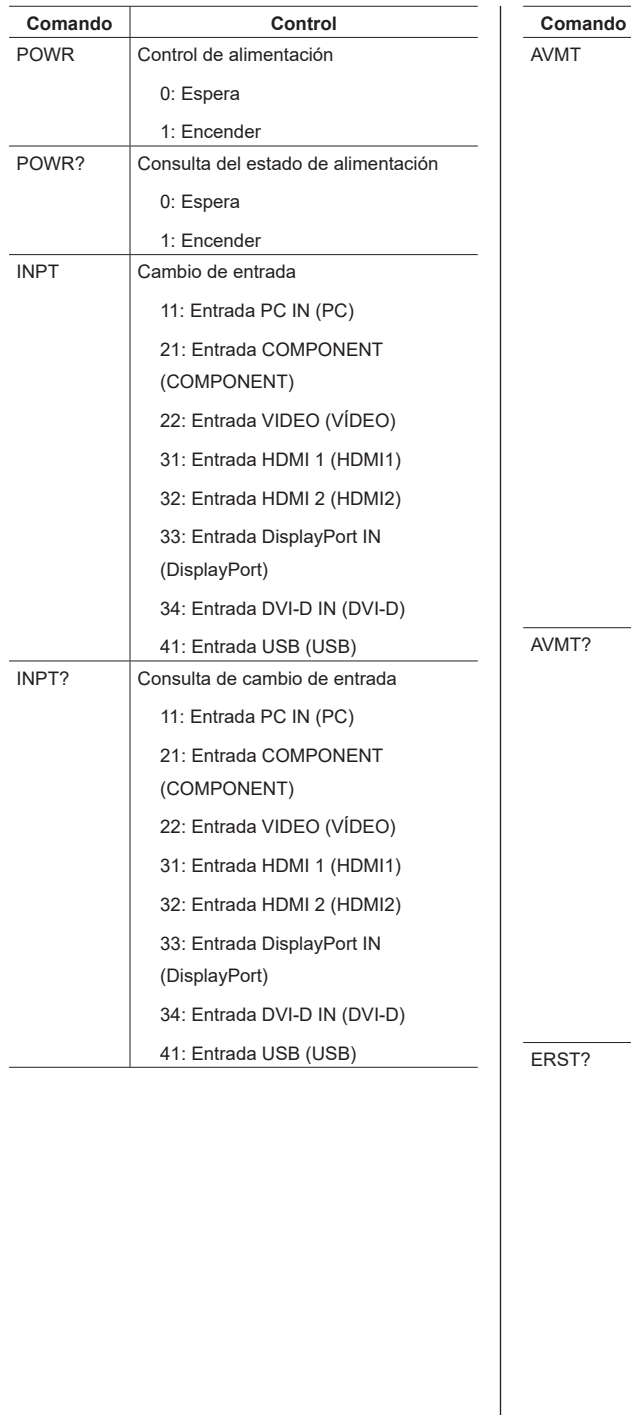

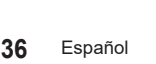

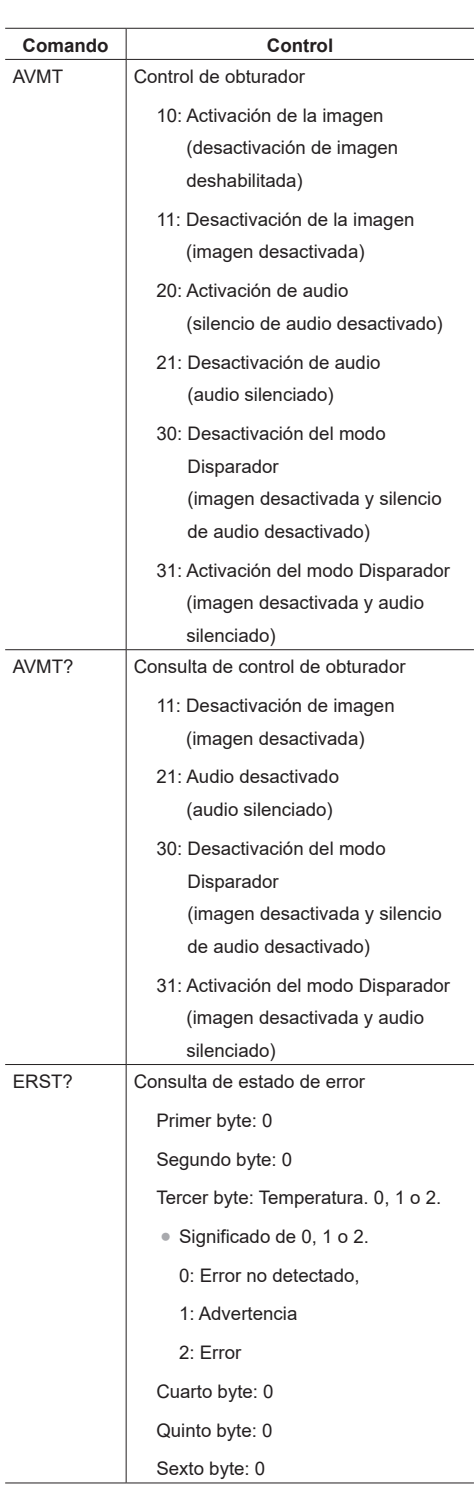

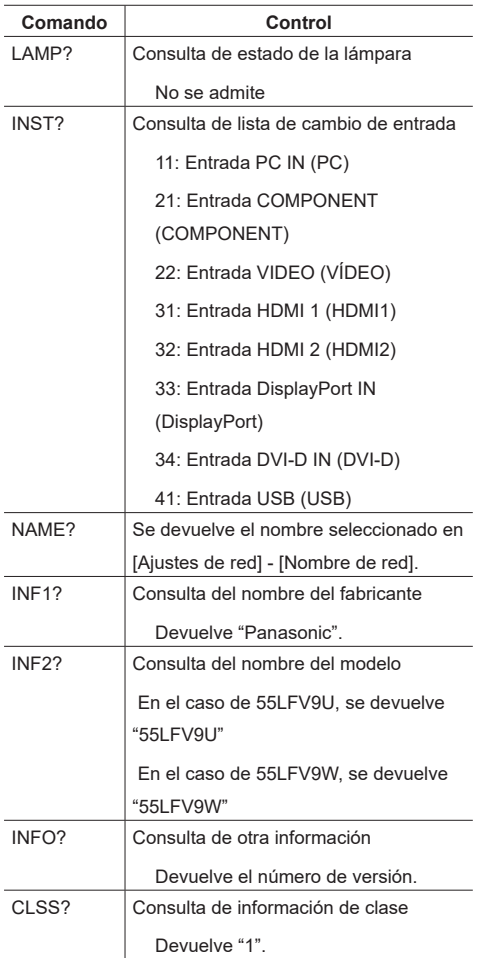

## **Nota**

## **Consulte la siguiente tabla para ver las respuestas de error durante la comunicación.**

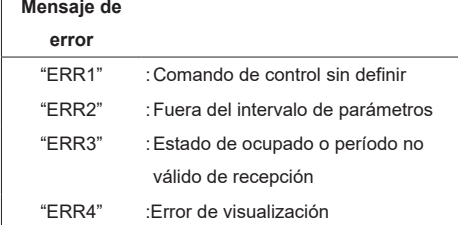

No envíe el comando PJLink y el comando RS232C simultáneamente.

El comando RS232C no se puede recibir mientras se procesa el comando PJLink. Además, no se devuelve ninguna respuesta al comando RS232C.

## **Notas**

- En algunos de los comandos, una parte de la cadena de caracteres de los datos transmitidos puede no incluirse en los datos recibidos.
- Consulte al proveedor local de Panasonic para obtener instrucciones detalladas sobre el uso de los comandos.

Visite el siguiente sitio web para obtener más detalles.

https://panasonic.net/prodisplays/

### **Autenticación de seguridad de PJLink**

Utilice una contraseña para la autenticación de seguridad PJLink.

● La contraseña predeterminada se muestra a continuación.

@Panasonic

Cambie la primera contraseña.

- ● La contraseña se puede cambiar en la pantalla de configuración "PJLink password".  $(\Rightarrow$  Consulte la página 34)
- La configuración de fábrica restaurará la contraseña predeterminada de fábrica.
- ● El número máximo de caracteres que se pueden utilizar para una contraseña es 16.
- ● Contraseña recomendada

Número de caracteres: 8 a 16

Incluya al menos 3 tipos de los caracteres siguientes:

- 1. Carácter del alfabeto en mayúsculas (A-Z)
- 2. Carácter del alfabeto en minúsculas (a-z)
- 3. Número (0-9)
- 4. Carácter especial (! @ # \$ % etc.)

Cuando no use autenticación, deje la contraseña en blanco.

Si cualquiera de los siguientes puntos se aplican, se mostrará un mensaje de advertencia.

- 1. Cuando la contraseña no cumple las condiciones recomendadas.
- 2. Cuando no se cambia la contraseña predeterminada
- 3. Cuando la nueva contraseña coincide con la anterior
- 4. No hay contraseña (en blanco)

## **Notas**

- Es recomendable no establecer la misma contraseña que la contraseña actual o el mismo valor que la configuración de fábrica como la nueva contraseña.
- Para obtener las especificaciones de PJLink, visite el sitio web de Japan Business Machine and Information System Industries Association (JBMIA):http://pjlink. jbmia.or.jp/english/index.html
- ● Nunca ningún miembro de Panasonic Connect Co., Ltd. o sus compañías afiliadas le pedirá directamente su contraseña.Nunca divulgue su contraseña si alguna vez recibe tal solicitud.

## <span id="page-37-0"></span>**Software de control y supervisión múltiple**

Esta unidad es compatible con el software de alerta temprana "Software de multisupervisión y control", que supervisa y controla los dispositivos (proyectores o pantallas) conectados a una intranet y detecta signos de anomalías en dichos dispositivos que puedan surgir en el futuro. En cuanto a la función de alerta temprana, el número máximo de dispositivos que se pueden registrar para supervisar varía según el tipo de licencia. Se pueden registrar hasta 2048 dispositivos gratuitamente durante un máximo de 90 días después de que se haya completado la instalación en el equipo.

- Para obtener más detalles, visite el sitio web siguiente.https://panasonic.net/cns/prodisplays/
- Acerca de la función de alerta temprana, visite el siguiente sitio web. https://panasonic.net/cns/prodisplays/pass/

# <span id="page-38-0"></span>**Compatibilidad con dispositivos USB**

## **Formatos de subtítulos de vídeo USB (para subtítulos de idioma, etc.)**

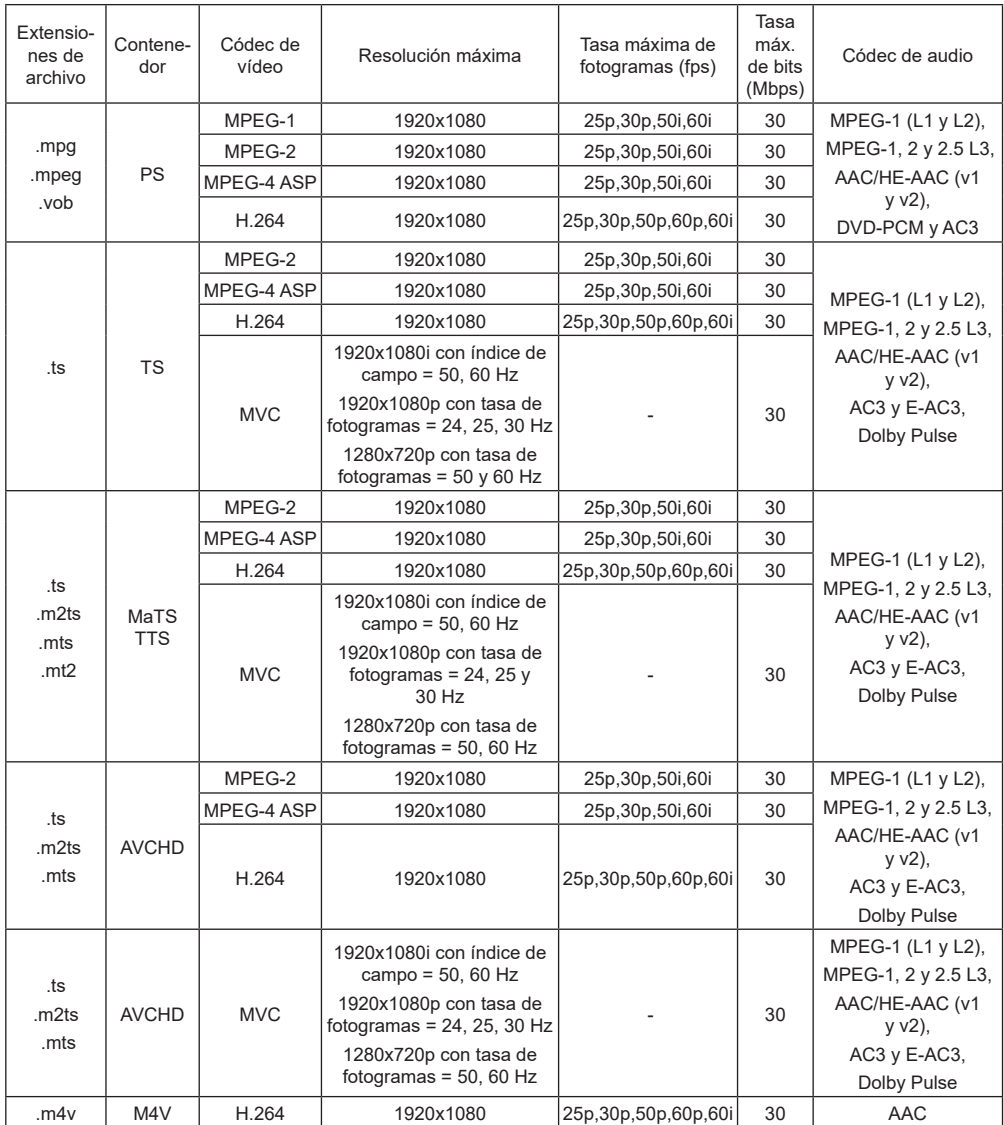

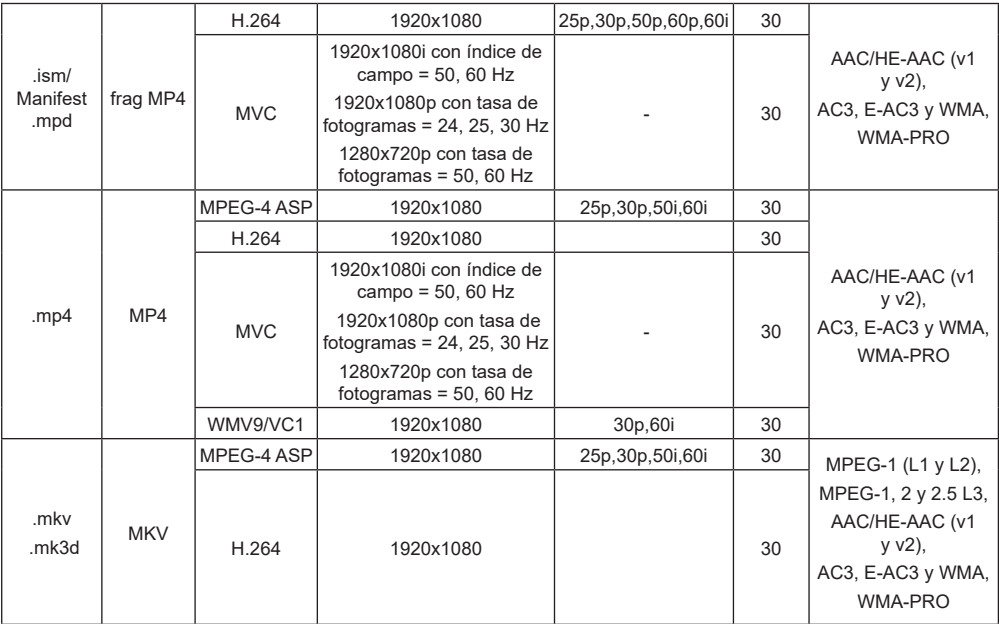

## **Formatos de imagen estática USB**

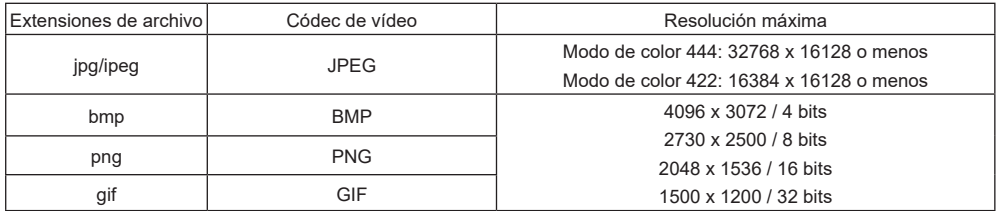

## **Formatos multimedia USB**

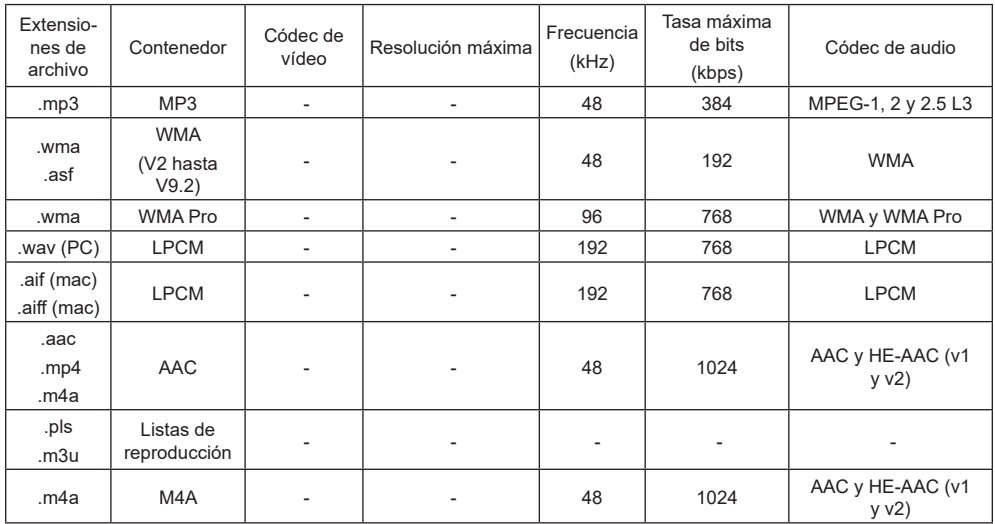

## **Notas**

- ● Puede que no funcione el sonido o el vídeo si la velocidad de fotogramas/velocidad de bits estándar del contenido es superior a los fotogramas por segundo compatibles que se indican en la tabla anterior.
- ● Los contenidos de vídeo con una velocidad de bits o velocidad de fotogramas superior a la velocidad especificada en la tabla anterior pueden provocar que el vídeo se entrecorte durante la reproducción.

# <span id="page-41-0"></span>**Modo de entrada**

## **Resolución VGA:**

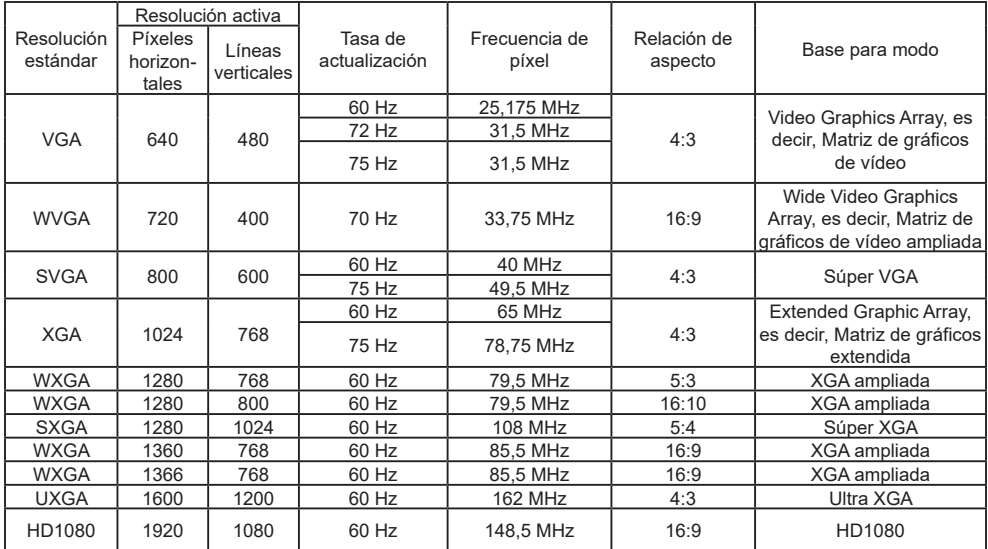

## **Resolución de TV de definición estándar (SDTV):**

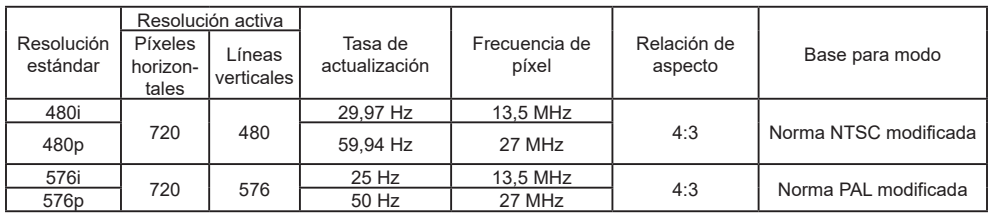

## **Resolución de TV de alta definición (HDTV)**

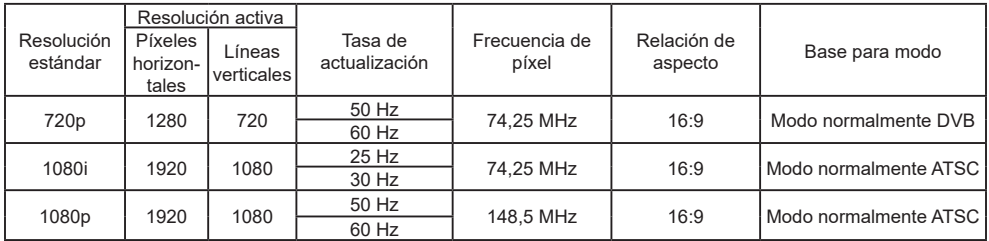

## **Resolución 4K:**

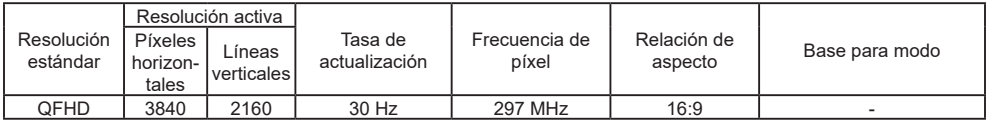

- • La calidad del texto de PC óptima se proporciona en el modo 1080 HD (1920 x 1080, 60 Hz).
- La pantalla de PC puede parecer diferente en función del fabricante y de la versión concreta de Windows.
- Compruebe el manual de instrucciones de su PC para obtener información sobre cómo conectar su PC a una pantalla.
- Si su PC ofrece selección de frecuencia vertical y horizontal, elija 60 Hz (vertical) y 31,5 KHZ (horizontal). En algunos casos, pueden aparecer señales anómalas (como rayas) en la pantalla cuando la alimentación de su PC se apaga o desconecta. En tal caso, presione el botón [INPUT] para entrar en el modo de vídeo. Asimismo, asegúrese de que su PC está conectado.
- Cuando las señales sincrónicas horizontales parezcan defectuosas en el modo RGB, compruebe el modo de ahorro de energía de su PC o las conexiones de cable.
- La tabla de configuraciones de la pantalla cumple las normas IBM/VESA y se basa en la entrada analógica.
- • El modo de compatibilidad de DVI es el mismo que el modo de soporte de compatibilidad de PC.
- • El mejor valor para la frecuencia vertical para ambos modos es 60 Hz.

# <span id="page-43-0"></span>**Solución de problemas**

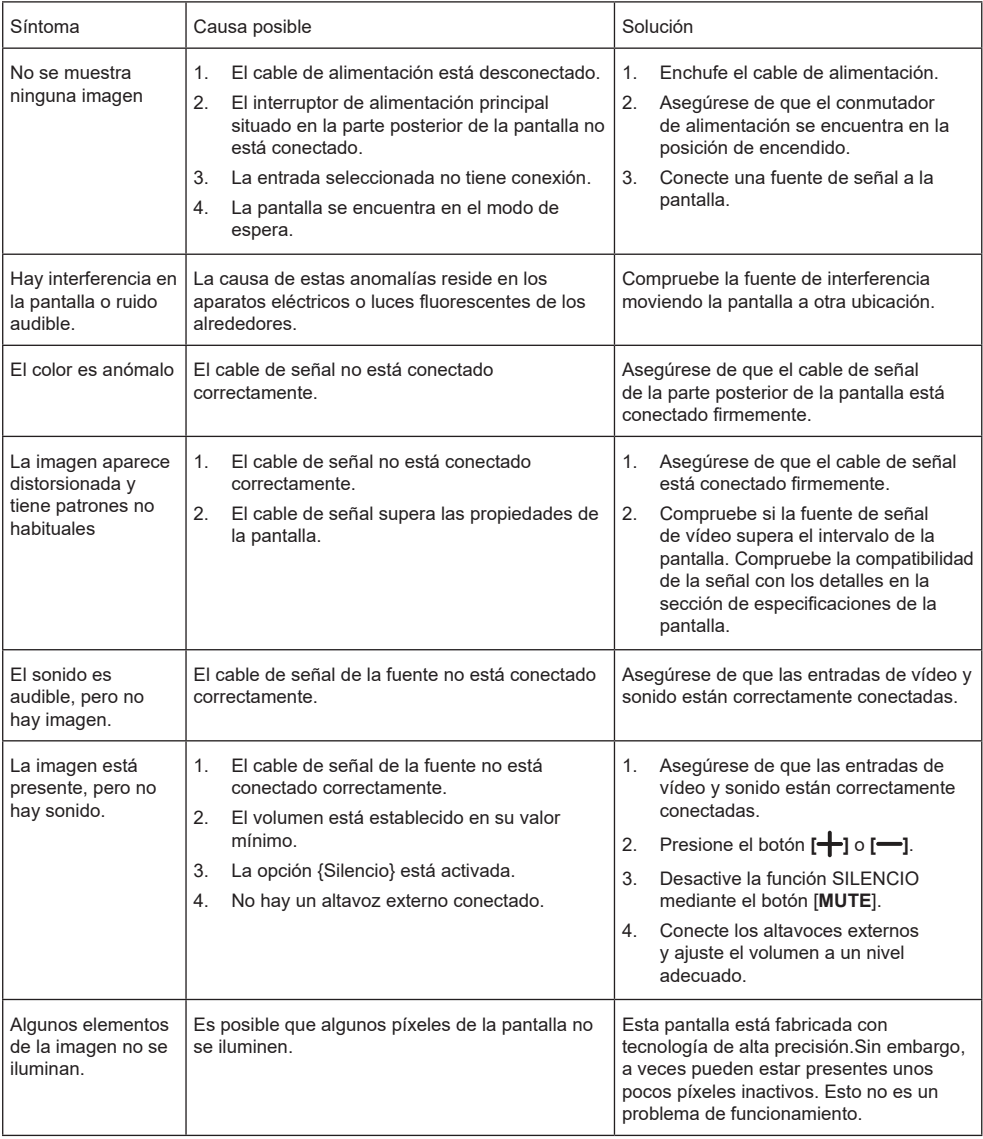

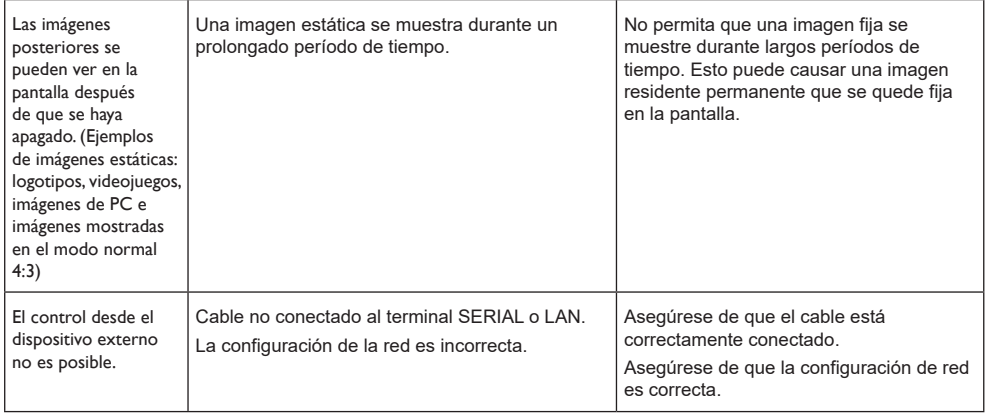

# <span id="page-45-0"></span>**Especificaciones técnicas**

## **Pantalla:**

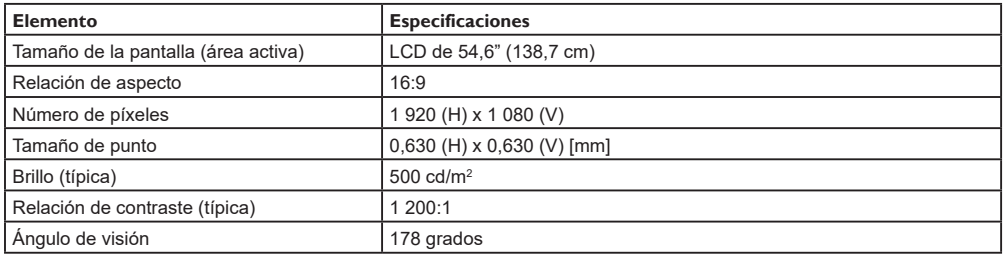

## **Terminales de entrada/salida:**

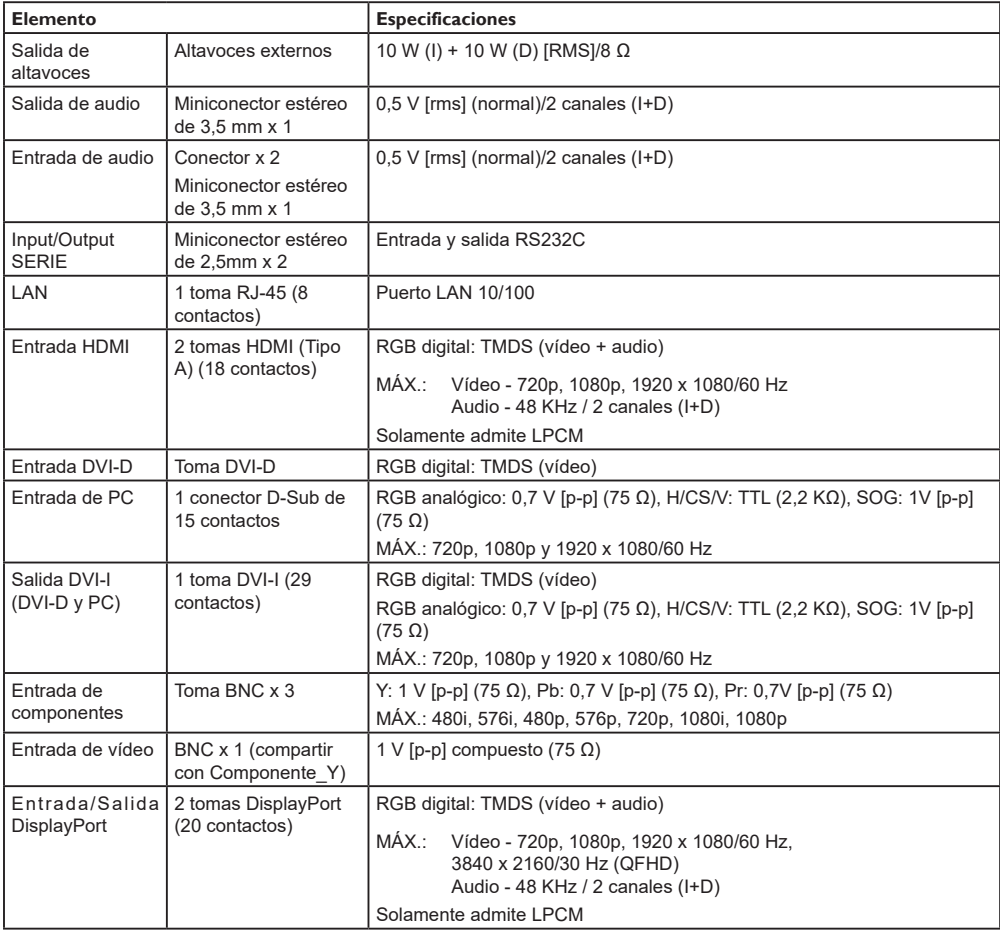

### **General:**

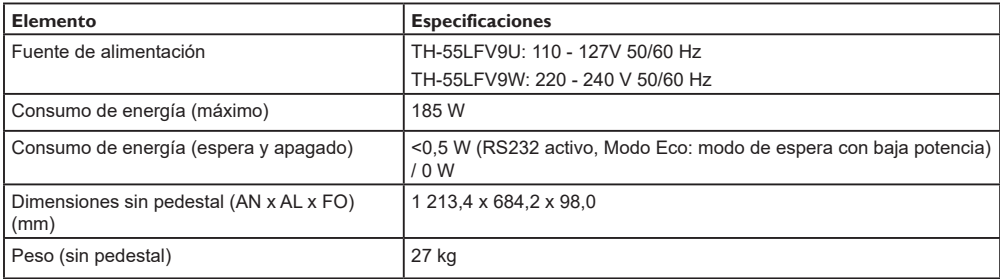

## **Condiciones medioambientales:**

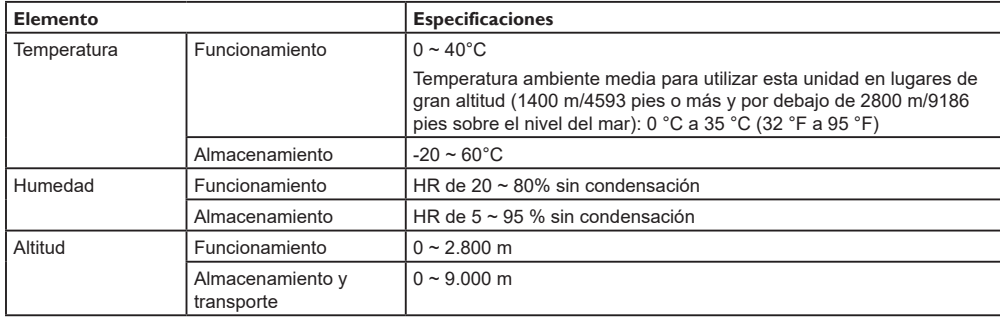

### **Eliminación de Aparatos Viejos y de Pilas y Baterías**

#### **Solamente para la Unión Europea y países con sistemas de reciclado.**

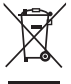

Estos símbolos en los productos, su embalaje o en los documentos que los acompañen significan que los productos eléctricos y electrónicos y pilas y baterías usadas no deben mezclarse con los residuos domésticos. Para el adecuado tratamiento, recuperación y reciclaje de los productos viejos y pilas y baterías usadas llévelos a los puntos de recogida de acuerdo con su legislación nacional. En España, los usuarios están obligados a entregar las pilas en los correspondientes puntos de recogida. En cualquier caso, la entrega por los usuarios será sin coste alguno para éstos. El coste de la gestión medioambiental de los residuos de pilas, acumuladores y baterías está incluido en el precio de venta. Si los elimina correctamente ayudará a preservar valuosos recursos y evitará potenciales efectos negativos sobre la salud de las personas y sobre el medio ambiente. Para más información sobre la recogida u reciclaje, por favor contacte con su ayuntamiento. Puede haber sanciones por una incorrecta eliminación de este residuo, de acuerdo con la legislación nacional.

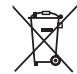

**Nota para el símbolo de pilas y baterías (símbolo debajo)** Este símbolo puede usarse en combinación con el símbolo químico. En este caso, cumple con los requisitos de la Directiva del producto químico indicado.

## Aviso (solo EE. UU.)

Los residuos pueden estar regulados en su comunidad por causas medioambientales. Para obtener información sobre desecho o reciclaje, visite el sitio Web de Panasonic:https://www.panasonic.com/us/corporate/sustainability. html o llame al 1-888-769-0149.

## **Registro del cliente**

Puede encontrar los números de modelo y serie de este producto en el panel posterior. Debe anotar este número de serie en el espacio proporcionado a continuación y conservar este manual en un lugar seguro junto con el comprobante de compra, como registro permanente y como ayuda para la identificación en el caso de robo o pérdida, y que será necesario en caso de hacer uso del servicio de garantía.

**Número de modelo Número de serie**

## **Para TH-55LFV9U**

## **Panasonic Connect North America**

Unidad de Panasonic Corporation of North America

## **Oficina ejecutiva:**

Two Riverfront Plaza, Newark, New Jersey 07102

## **Panasonic Canada Inc.**

5770 Ambler Drive

Mississauga, Ontario

L4W 2T3

## **Para TH-55LFV9W**

Representante Autorizado para la UE:

Panasonic Connect Europe GmbH

Panasonic Testing Centre

Winsbergring 15, 22525 Hamburgo, Alemania

#### **Panasonic Connect Co., Ltd.**

Web Site: https://panasonic.net/cns/prodisplays 4-1-62 Minoshima, Hakata-ku, Fukuoka 812-8531, Japón

Panasonic Connect Co., Ltd. 2022

Español

Impreso en China